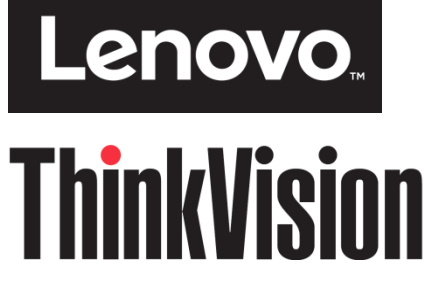

**Monitor T23d-10 s plochou obrazovkou Používateľská príručka Typ zariadenia: 61C3**

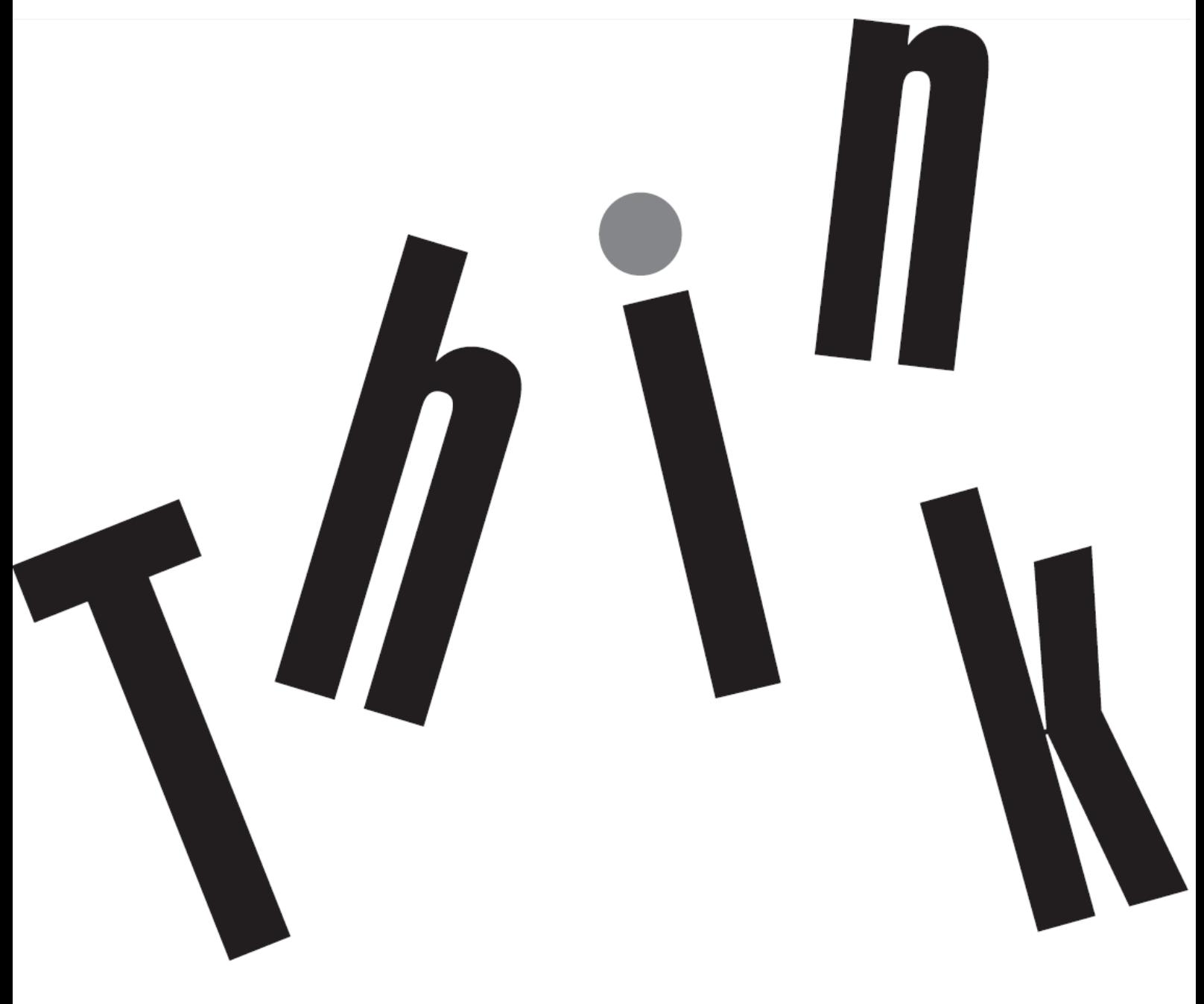

## <span id="page-1-0"></span>**Číslo výrobku** 61C3-MAR6-WW

# $\epsilon$

**Prvé vydanie (04 2018)**

© Autorské právo Lenovo 2018 Všetky práva vyhradené.

Výrobky, údaje, počítačový softvér a služby od spoločnosti LENOVO sú vyvinuté výhradne na súkromné náklady a sú predávané vládnym subjektom ako komerčné položky, ktoré sú stanovené v nariadení č. 47 C.F.R. 2.101 s obmedzenými právami na používanie, rozmnožovanie a zverejňovanie.

OZNÁMENIE TÝKAJÚCE SA OBMEDZENÝCH PRÁV: Ak sa výrobky, údaje, počítačový softvér alebo služby dodávajú v súlade so zmluvou uzavretou s agentúrou General Services Administration (GSA), potom používanie, rozmnožovanie alebo zverejňovanie podlieha obmedzeniam uvedeným v zmluve č GS-35F-05925.

## <span id="page-2-0"></span>Obsah

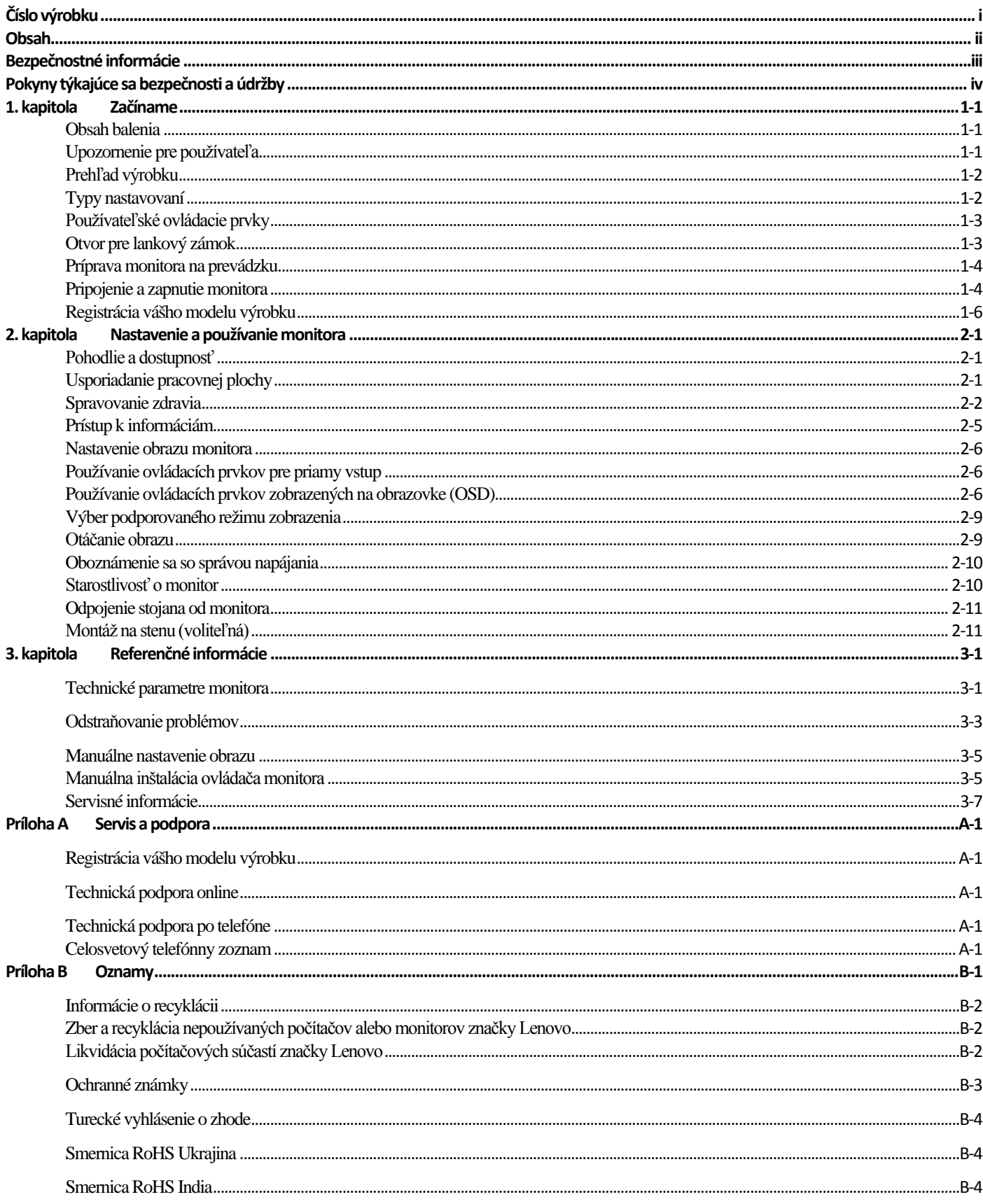

## <span id="page-3-0"></span>**Bezpečnostné informácie**

### **Všeobecné bezpečnostné pokyny**

Tipy, ktoré vám pomôžu bezpečne používať váš počítač, nájdete na lokalite: <http://www.lenovo.com/safety> Pred inštaláciou tohto výrobku si prečítajte bezpečnostné informácie.

دات السلامة مج، يجب قراءة

Antes de instalar este produto, leia as Informações de Segurança.

在安装本产品之前,请仔细阅读 Safety Information(安全信息)。

Prije instalacije ovog produkta obavezno pročitajte Sigurnosne Upute.

Před instalac tohoto produktu si přečtěte příručku bezpečnostních instrukcí.

Læs sikkerhedsforskrifterne, før du installerer dette produkt.

Ennen kuin asennat t m n tuotteen, lue turvaohjeet kohdasta Safety Information

Avant d'installer ce produit, lisez les consignes de sécurité.

Vor der Installation dieses Produkts die Sicherheitshinweise lesen.

Πριν εγκαταστήσετε το προϊόν αυτό, διαβάστε τις πληροφορίες ασφάλειας (safety information).

לפני שתתקינו מוצר זה, קראו את הוראות הבטיחות.

A termék telepítése előtt olvassa el a Biztonsági előírásokat!

Prima di installare questo prodotto, leggere le Informazioni sulla Sicurezza

## 製品の設置の前に、安全情報をお読みください。

본 제품을 설치하기 전에 안전 정보를 읽으십시오.

Пред да се инсталира овој продукт, прочитајте информацијата за безбедност.

Lees voordat u dit product installeert eerst de veiligheidsvoorschriften.

Les sikkerhetsinformasjonen (Safety Information) før du installerer dette produktet.

Przed zainstalowaniem tego produktu, należy zapoznać się

z książką "Informacje dotyczące bezpieczeństwa" (Safety Information).

Antes de instalar este produto, leia as Informações de Segurança.

Перед установкой продукта прочтите инструкции по технике безопасности.

Pred inštaláciou tohto produktu si prečítajte bezpečnostné informácie.

Pred namestitvijo tega proizvoda preberite Varnostne informacije.

Antes de instalar este producto lea la información de seguridad.

Läs säkerhetsinformationen innan du installerar den här produkten.

## សូមអានពត៌មានល្អិតល្អន់ មុនពេលចាប់ផ្តើមបញ្ចូលកម្មវិធី 安裝本產品之前,請先閱讀「安全諮詢」。

## <span id="page-4-0"></span>**Pokyny týkajúce sa bezpečnosti a údržby Dôležité bezpečnostné informácie**

Napájací kábel je určený pre použitie s vaším monitorom. Ak chcete použiť iný kábel, používajte iba napájací zdroj a pripojenie, ktoré sú kompatibilné s týmto monitorom.

**VÝSTRAHA:** Monitor, počítač a ďalšie zariadenia vždy pripájajte do uzemnenej elektrickej zásuvky (uzemnenej). Na zníženie rizika úrazu elektrickým prúdom alebo poškodenia zariadenia nesmiete odpojiť uzemňovací prvok napájacieho kábla. Uzemňovací kolík je dôležitý bezpečnostný prvok.

**VÝSTRAHA:** Pre vašu bezpečnosť sa uistite, že uzemnená zásuvka, do ktorej ste zapojili napájací kábel, je ľahko dostupná a je umiestnená podľa možnosti čo najbližšie k zariadeniu. Ak chcete odpojiť napájanie zariadenia, napájací kábel odpojte od zásuvky tak, že zástrčku pevne uchopíte. Nikdy neťahajte za kábel.

**UPOZORNENIE:** Ak chcete chrániť svoj monitor a tiež počítač, všetky napájacie káble pre počítač a jeho periférne zariadenia (napr. monitor, tlačiareň alebo skener) zapojte do zariadenia na ochranu proti prepätiu, ako je predlžovací kábel s prepäťovou ochranou alebo zdroj neprerušiteľného napájania (UPS). Všetky predlžovacie káble neposkytujú ochranu proti prepätiu; ploché rozvodky elektrického prúdu musia byť špeciálne označené, že majú túto schopnosť. Používajte plochú rozvodku elektrického prúdu, ktorej výrobca ponúka politiku náhrady za škodu, takže pri zlyhaní ochrany proti prepätiu môžete svoje zariadenie vymeniť.

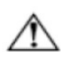

**UPOZORNENIE:** Pre toto zariadenie sa musí používať certifikovaný napájací kábel. Musia sa dodržiavať príslušné národné predpisy týkajúce sa inštalácie alebo vybavenia. Musí sa používať certifikovaný napájací kábel, ktorý nie je ľahší ako bežný ohybný kábel z PVC, v súlade s technickou normou IEC 60227 (označenie H05VV-F 3G, 0,75 mm² alebo H05VVH2-F2 3G, 0,75 mm²). Alternatívny ohybný kábel je zo syntetického kaučuku.

#### **Bezpečnostné opatrenia**

- Používajte iba napájací zdroj a pripojenie kompatibilné s týmto monitorom, ktoré sú uvedené na štítku alebo zadnom paneli monitora.
- Uistite sa, že celkový ampérový výkon výrobku, ktorý je pripojený do elektrickej zásuvky, neprekračuje menový prúd, a celkový ampérový výkon výrobkov, ktoré sú pripojené k napájaciemu káblu, neprekračuje menovitý výkon napájacieho kábla. Ak chcete pre každé zariadenie určiť ampérový výkon (Ampéry alebo A), pozrite si výkonový štítok.
- Monitor nainštalujte blízko k elektrickej zásuvke, ktorá je ľahko prístupná. Monitor odpojte tak, že pevne uchopíte zástrčku a vytiahnete ju z elektrickej zásuvky. Monitor nikdy neodpájajte ťahaním za kábel.
- Na kábli nesmú byť položené žiadne predmety. Nestúpajte na kábel.
- Ak používate držiak VESA, vstupný konektor striedavého prúdu musí smerovať dolu. Nesmie byť v žiadnej inej polohe.

## **Pokyny pre údržbu**

Ak chcete zvýšiť výkon a predĺžiť životnosť monitora,:

- Neotvárajte kryt monitora ani sa ho nepokúšajte sami opraviť. Ak monitor nefunguje správne, ak spadol na zem alebo je poškodený, obráťte sa na autorizovanú predajňu spoločnosti Lenovo, distribútora alebo poskytovateľa služieb.
- Nastavujte iba tie ovládacie prvky, ktoré sú popísané v návode na obsluhu.
- Monitor vypnite, keď sa nepoužíva. Životnosť monitora môžete výrazne zvýšiť pomocou šetriča obrazovky a jeho vypínaním, keď sa nepoužíva.
- Monitor umiestnite na dobre vetranom mieste mimo dosahu nadmerného svetla, tepla a vlhkosti.<br>Ktrbiny a otvory v skrinke sú určené na vetranie. Tieto otvory nesmý byť zablokované ani zakryt
- Štrbiny a otvory v skrinke sú určené na vetranie. Tieto otvory nesmú byť zablokované ani zakryté. Do štrbín alebo iných otvorov v skrinke nikdy nevkladajte žiadne cudzie predmety.
- Pred čistením odpojte monitor od elektrickej zásuvky. Nepoužívajte tekuté alebo aerosólové čistiace prostriedky.
- Monitor nespúšťajte alebo neumiestňujte na nestabilný povrch.
- Pri odmontúvaní podstavca monitora je potrebné položiť monitor obrazovkou nadol na mäkký povrch, aby nedošlo k jej poškriabaniu, nepoškodeniu ani rozbitiu.

#### **Čistenie monitora**

Monitor je vysoko kvalitné optické zariadenie, ktoré si pri čistení vyžaduje osobitnú starostlivosť. Pri čistení monitora postupujte podľa nasledovných krokov:

- 1. Vypnite počítač a monitor.
- 2. Pred čistením odpojte monitor od elektrickej zásuvky.

**UPOZORNENIE:** Na čistenie obrazovky alebo skrinky monitora nepoužívajte benzén, riedidlo, čpavok ani žiadne prchavé látky. Tieto chemikálie môžu poškodiť monitor. Nepoužívajte tekuté alebo aerosólové čistiace prostriedky. Na čistenie LCD obrazovky nikdy nepoužívajte vodu.

- 3. Obrazovku utrite suchou, mäkkou a čistou handričkou. Ak si obrazovka vyžaduje ďalšie čistenie, použite antistatický čistič na obrazovky.
- 4. Utrite prach zo skrinky monitora. Na čistenie skrinky použite navlhčenú handričku. Keď je potrebné skrinku dôkladnejšie vyčistiť, použite čistú handričku navlhčenú v izopropylalkohole.
- 5. Monitor zapojte do elektrickej zásuvky.
- 6. Zapnite monitor a počítač.

## <span id="page-5-0"></span>**1. kapitola Začíname**

Táto používateľská príručka obsahuje podrobné informácie o monitore ThinkVision ® T23d-10 s plochou obrazovkou. Stručný prehľad nájdete na inštalačnom letáku, ktorý bol dodaný spolu s monitorom.

## <span id="page-5-1"></span>**Obsah balenia**

Balík výrobku musí obsahovať nasledovné položky:

- **·** Informačný leták
- Monitor s plochou obrazovkou
- stojan monitora
- podstavec monitora
- Kábel DP
- Napájací kábel
- Kábel pre analógový signál

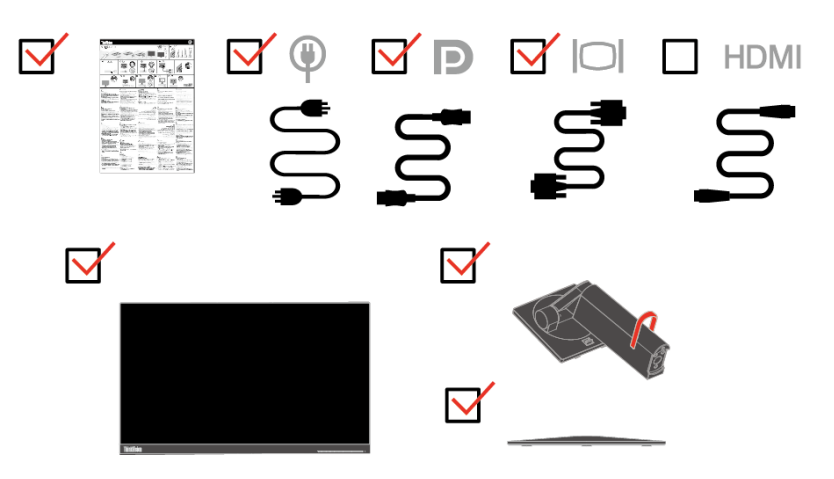

## <span id="page-5-2"></span>**Upozornenie pre používateľa**

Pri montáži monitora postupujte podľa nižšie uvedených obrázkov.

**Poznámka:** Nedotýkajte sa obrazovky monitora. Obrazovka monitora je zo skla a neopatrná manipulácia alebo nadmerný tlak by ju mohli poškodiť.

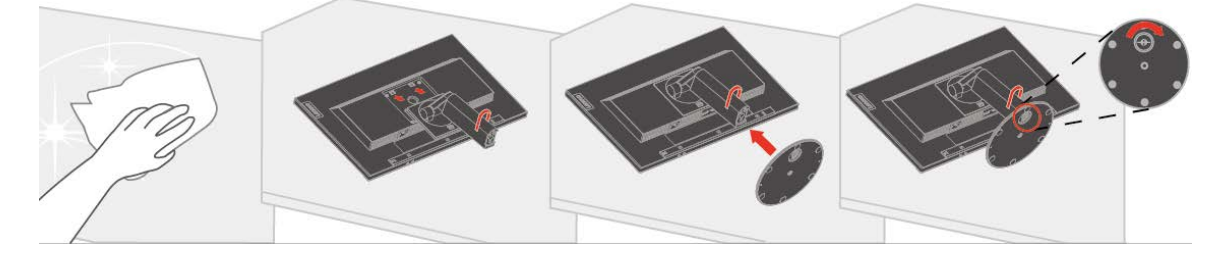

- 1. Monitor položte obrazovkou smerom nadol na mäkkú a rovnú plochu.
- 2. Zarovnajte montážnu konzolu stojana s monitorom.
- 3. Základňu zasúvajte smerom k stojanu, až kým nezapadne na svoje miesto. Poznámka: Postup na upevnenie držiaka VESA nájdete v časti "[Odpojenie stojana od](#page-20-2) monitora" na strane

č. [2-11.](#page-21-0)

## <span id="page-6-0"></span>**Prehľad výrobku**

Táto časť obsahuje informácie o nastavení polohy monitora, nastavení používateľských ovládacích prvkov a o používaní otvoru pre lankový zámok.

## <span id="page-6-1"></span>**Typy nastavovaní**

#### **Naklonenie**

Príklad rozsahu naklonenia si pozrite na obrázku nižšie.

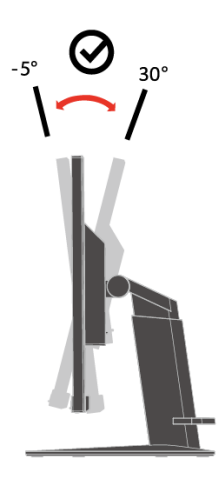

#### **Natočenie**

Monitor môžete pomocou vstavaného podstavca nakláňať a otáčať pre najpohodlnejší pozorovací uhol.

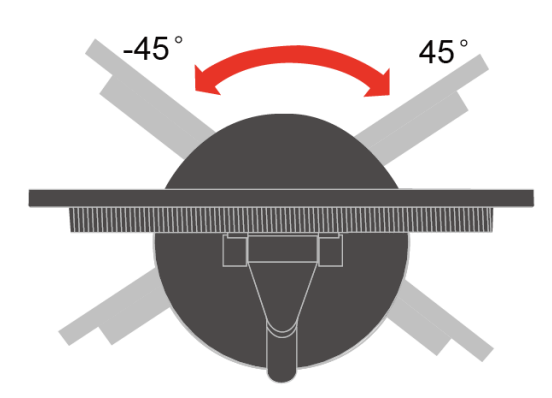

#### **Nastavenie výšky**

Po zatlačení na hornú časť monitora môžete nastaviť jeho výšku.

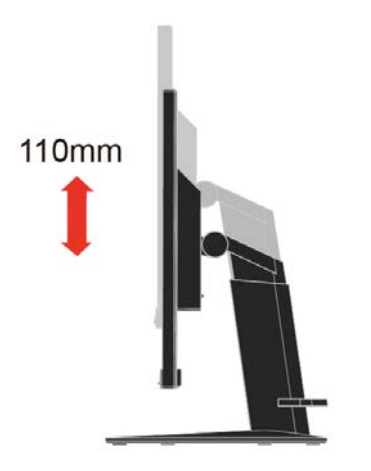

#### **Otáčanie monitora**

- Pred otáčaním obrazovky monitora nastavte jeho výšku. (Uistite sa, že obrazovka monitora stúpa do svojho najvyššieho bodu a že sa nakláňa dozadu o 30°)
	- Potom ju otáčajte doprava alebo doľava, až kým sa monitor nezastaví v uhle 90°.

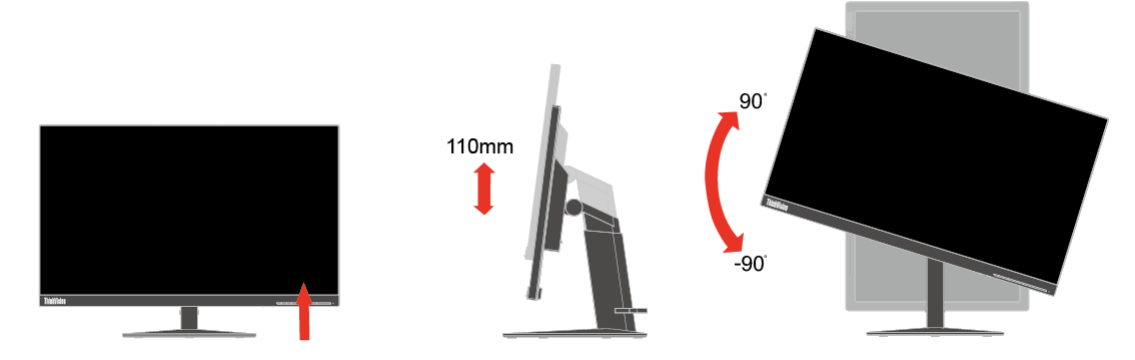

#### <span id="page-7-0"></span>**Používateľské ovládacie prvky**

Monitor má na prednej strane ovládacie prvky, ktoré sa používajú na nastavenie displeja.

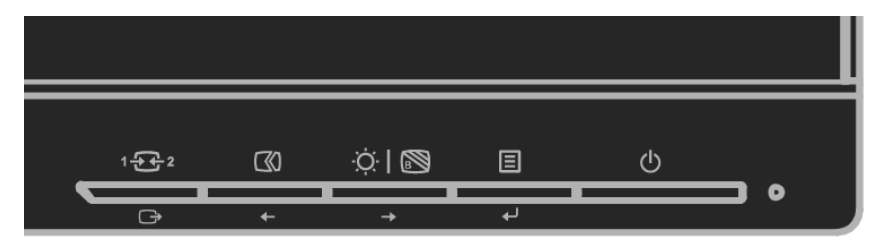

Informácie týkajúce sa používania týchto ovládacích prvkov si pozrite v časti "[Nastavenie obrazu monitora"](#page-16-0) na strane č. [2-6.](#page-16-0)

#### <span id="page-7-1"></span>**Otvor pre lankový zámok**

Monitor je vybavený otvorom, ktorý sa nachádza na zadnej strane monitora. Pri pripájaní lankového zámku postupujte podľa návodu, ktorý je k nemu dodaný.

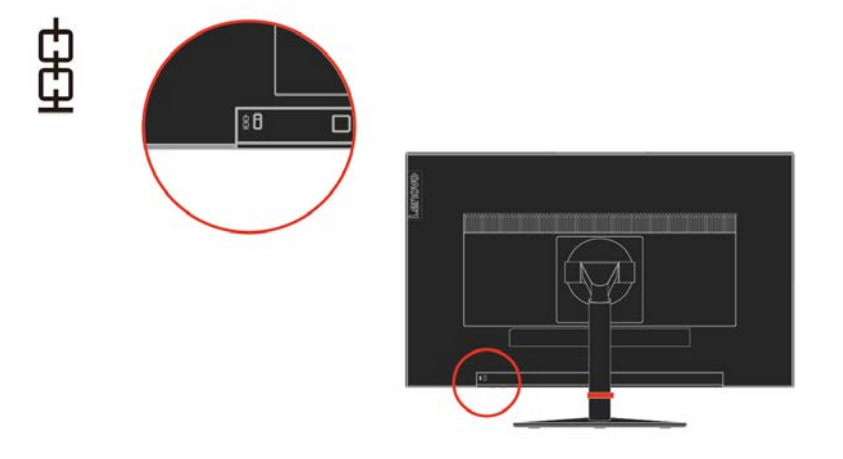

## <span id="page-8-0"></span>**Príprava monitora na prevádzku**

Táto časť obsahuje informácie, ktoré vám pomôžu pripraviť monitor na prevádzku.

#### <span id="page-8-1"></span>**Pripojenie a zapnutie monitora**

**Poznámka:** Pred vykonaním tohto postupu si prečítajte bezpečnostné informácie, ktoré sa uvádzajú na letáku.

1. Vypnite počítač a všetky pripojené zariadenia a odpojte napájací kábel počítača.

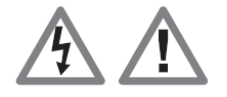

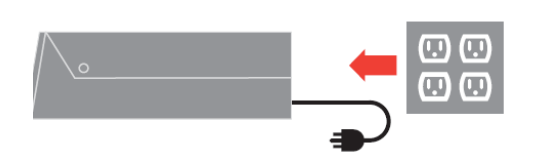

2. Do konektora D-SUB na monitore zapojte kábel pre analógový signál a jeho druhý koniec zapojte do konektora na zadnej strane počítača.

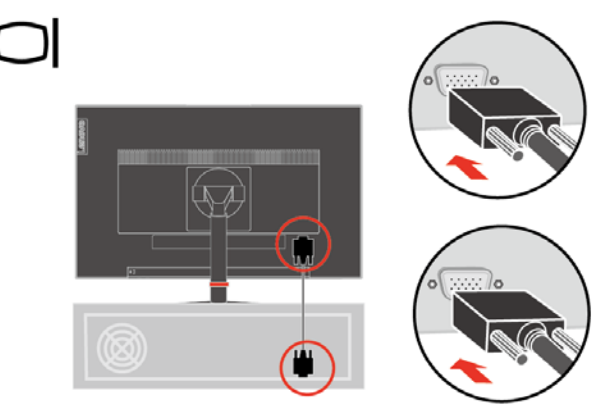

3. Jeden koniec kábla DP zapojte do konektora DP na zadnej strane počítača a druhý koniec do konektora DP v monitore. Spoločnosť Lenovo odporúča zákazníkom, ktorí chcú vo svojom monitore používať vstupný port DisplayPort, aby si zakúpili kábel na prepojenie portu "Lenovo DisplayPort s portom DisplayPort, č. dielu 0A36537".

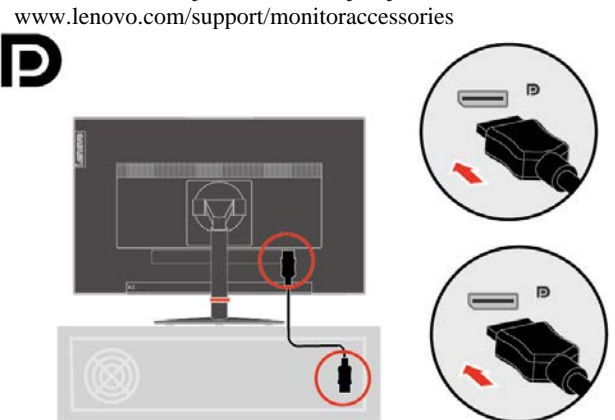

Viac informácií nájdete na nasledujúcej lokalite:

4. Jeden koniec kábla HDMI zapojte do konektora HDMI na zadnej strane počítača a druhý koniec do konektora HDMI v monitore. Spoločnosť Lenovo odporúča zákazníkom, ktorí chcú vo svojom monitore používať vstupný port HDMI, aby si zakúpili kábel na prepojenie portu "Lenovo HDMI s portom HDMI, č. dielu OB47070"

[www.lenovo.com/support/monitoraccessories](http://www.lenovo.com/support/monitoraccessories) IMI

Viac informácií nájdete na nasledujúcej lokalite:

5. Napájacie káble monitora a počítača zapojte do uzemnených elektrických zásuviek.

**Poznámka**: Pre toto zariadenie sa musí používať certifikovaný napájací kábel. Musia sa dodržiavať príslušné národné predpisy týkajúce sa inštalácie alebo vybavenia. Musí sa používať certifikovaný napájací kábel, ktorý nie je ľahší ako bežný ohybný kábel z PVC, v súlade s technickou normou IEC 60227 (označenie H05VV-F 3G 0,75 mm² alebo H05VVH2-F2 3G 0,75 mm²). Musí sa používať alternatívny ohybný kábel zo syntetického kaučuku podľa technickej normy IEC 60245 (H05RR-F 3G 0,75 mm²).

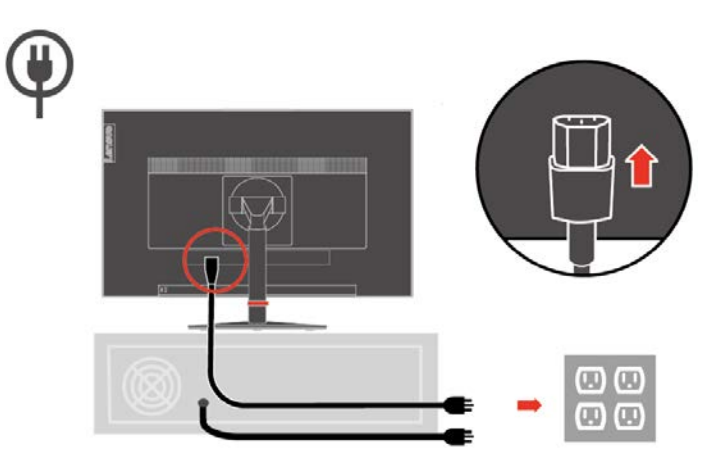

6. Zmontovaný stojan Line Cleaner, ako je znázornené nižšie.

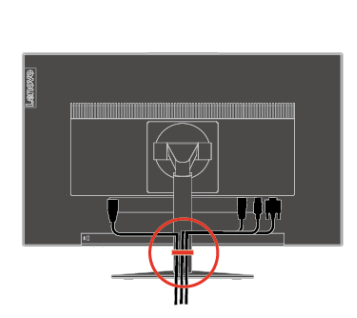

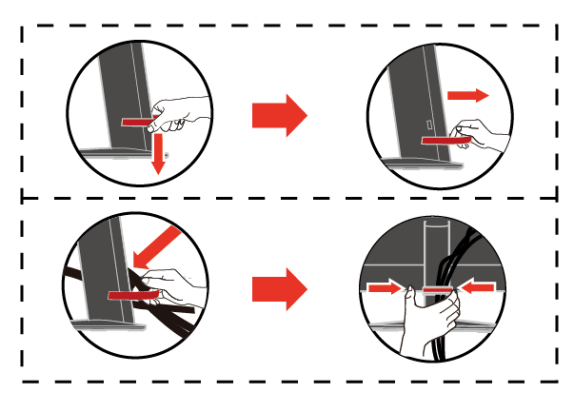

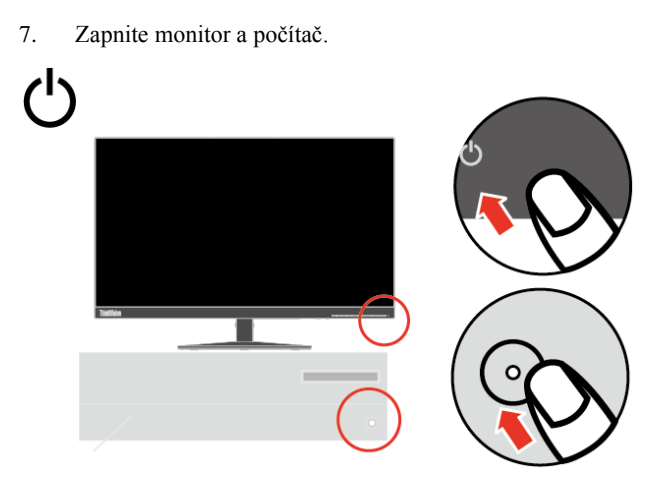

8. Ak chcete nainštalovať ovládač monitora, prevezmite si ho z webovej stránky spoločnosti Lenovo (http://support.lenovo.com/docs/t23d\_10) a potom postupujte podľa pokynov na strane č. [3-5.](#page-26-1)

## <span id="page-10-0"></span>**Registrácia vášho modelu výrobku**

Ďakujeme vám, že ste si zakúpili výrobok značky® . Venujte prosím niekoľko minút na zaregistrovanie tohto výrobku a poskytnite nám informácie, ktoré pomôžu spoločnosti Lenovo poskytovať v budúcnosti lepšie služby. Vaša spätná väzba je pre nás veľmi dôležitá pri vývoji výrobkov a služieb, ktoré sú pre vás dôležité, ako aj pri vypracúvaní lepších spôsobov na komunikáciu s vami. Zaregistrujte si svoj model výrobku na internetovej stránke:

<http://www.lenovo.com/register>

Spoločnosť Lenovo vám bude posielať informácie a aktualizácie k zaregistrovanému výrobku, pokiaľ na tejto internetovej stránke nezaškrtnete políčko, že nechcete dostávať ďalšie informácie.

## <span id="page-11-0"></span>**2. kapitola Nastavenie a používanie monitora**

V tejto časti sa uvádzajú informácie o nastavení a používaní monitora.

### <span id="page-11-1"></span>**Pohodlie a dostupnosť**

Osvedčené ergonomické metódy sú dôležité na získanie čo najviac z vášho osobného počítača a vyhnutie sa nepohodliu. Svoje pracovisko a zariadenia si usporiadajte tak, aby vyhovovali vašim individuálnym potrebám a druhu práce, ktorú vykonávate. Pre maximalizáciu vášho výkonu a pohodlia pri používaní počítača okrem toho uplatňujte zdravé pracovné návyky.

## <span id="page-11-2"></span>**Usporiadanie pracovnej plochy**

Aby ste mohli pracovať v pohodlí, používajte správnu výšku pracovnej plochy a dostupný pracovný priestor.

Pracovnú plochu si usporiadajte tak, aby zodpovedala spôsobu použitia materiálov a vybavenia. Pracovný priestor udržiavajte v čistote a voľný pre materiály, ktoré obvykle používate, a predmety, ktoré najčastejšie používate, napríklad počítačová myš alebo telefón, umiestnite čo najviac na dosah.

Rozloženie a usporiadanie zariadení zohráva veľkú úlohu v držaní vášho tela pri práci. Nasledujúce témy popisujú, ako optimalizovať usporiadanie zariadení tak, aby bolo možné dosiahnuť a udržať dobré držanie vášho tela pri práci.

Umiestnenie a sledovanie monitora

Monitor a počítač umiestnite a nastavte pre pohodlné sledovanie s ohľadom na nasledujúce položky:

 **Pozorovacia vzdialenosť** Optimálna pozorovacia vzdialenosť pre monitory je v rozsahu približne od 510 do 760 mm (20 až 30 palcov) a môže sa líšiť v závislosti na okolitom osvetlení a dennej dobe. Rôzne pozorovacie vzdialenosti môžete dosiahnuť premiestnením monitora alebo zmenou držania tela alebo polohy stoličky. Používajte takú pozorovaciu vzdialenosť, ktorá je pre vás najpohodlnejšia.

 **Výška monitora:** Monitor umiestnite tak, aby vaša hlava a krk boli v pohodlnej a neutrálnej polohe (vertikálnej alebo vzpriamenej). Ak váš monitor neumožňuje nastavenie výšky, na dosiahnutie požadovanej výšky budete musieť pod podstavec monitora umiestniť knihy alebo iné pevné predmety. Všeobecným pravidlom je umiestniť monitor tak, aby horná časť obrazovky bola na úrovni alebo mierne pod výškou vašich očí, keď pohodlne sedíte. Výšku monitora však optimalizujte tak, aby vizuálna os medzi vašimi očami a stredom monitora vyhovovala vašim požiadavkám na pozorovaciu vzdialenosť a pohodlie pri sledovaní, keď sú vaše očné svaly odpočinuté.

 **Naklonenie:** Naklonenie monitora nastavte tak, aby sa dosiahol optimálny vzhľad obsahu obrazovky a aby vyhovovalo vami uprednostňovanej polohe hlavy a krku.

 **Všeobecné umiestnenie:** Monitor umiestnite tak, aby nedochádzalo k oslneniu alebo odrazom svetla na obrazovke zo stropných alebo blízkych okien.

Nižšie sú uvedené niektoré ďalšie tipy pre pohodlné sledovanie vášho monitora:

Pre typ práce, ktorú vykonávate, používajte primerané osvetlenie.

 Na optimalizáciu obrazu na obrazovke používajte ovládacie prvky, ak je nimi vybavený, na nastavenie jasu, kontrastu a obrazu monitora aby vyhovovali vašim vizuálnym preferenciám.

Obrazovku monitora udržiavajte čistú, aby ste sa mohli sústrediť na obsah obrazovky.

Každá sústredená a trvalá aktivita môže unavovať oči. Pravidelne odvracajte oči od obrazovky monitora a zamerajte sa na vzdialené predmety, aby si očné svaly odpočinuli. Ak máte otázky týkajúce sa únavy očí alebo nepohodlia, poraďte sa s očným lekárom.

## <span id="page-12-0"></span>**Spravovanie zdravia**

Dlhodobé vystavenie obrazovkám počítačov môže spôsobiť dočasnú únavu zraku. K tomuto stavu prispievajú rôzne činitele vrátane pracovného prostredia, pracovných návykov, polohy tela, blikania obrazovky a modrého svetla. Na minimalizovanie únavy zraku možno niektoré nastavenia vykonať na pracovných staniciach alebo pomocou vhodných obrazoviek počítačov, ktoré majú funkcie na zmiernenie únavy očí.

#### **Pracovné prostredie**

Na únavu zraku vplýva pracovné prostredie. Zníženie oslnenia a vhodné osvetlenie pomáhajú minimalizovať tieto podmienky.

- Zníženie oslnenia
- Oslnenie možno znížiť:
- a) zmenou polohy svetelného zdroja, ktoré ich spôsobuje;
- b) namontovaním vhodných rozptyľovačov svetla alebo tienidiel na svetelné zdroje;
- c) používaním záclon alebo roliet na oknách s cieľom minimalizovať oslnenie od priameho slnečného svetla;
- d) nastavením polohy monitora tak, aby bol kolmo k zdroju svetla alebo oknám;
- e) používanie obrazovky proti oslneniu monitory ThinkVision majú antireflexnú úpravu, ktorá rozptyľuje svetlo na prácu bez oslnenia.
- Osvetlenie

Na zabránenie oslneniu a únave očí je potrebné primerané osvetlenie. Pri nadmernom alebo nedostatočnom osvetlení sa ťažšie sleduje zobrazenie na obrazovke. Úroveň osvetlenia by spravidla nemala presiahnuť hodnotu 750 Luxov a pre prácu s počítačom na stole sú najvhodnejšie hodnoty v rozsahu od 300 do 500 Luxov. Odporúčané usporiadanie osvetlenia zahŕňa umiestnenie pracovných staníc ďalej od priameho slnečného svetla alebo používanie stropného osvetlenia s regulačnými klapkami alebo žalúzií, ktoré znižujú oslnenie.

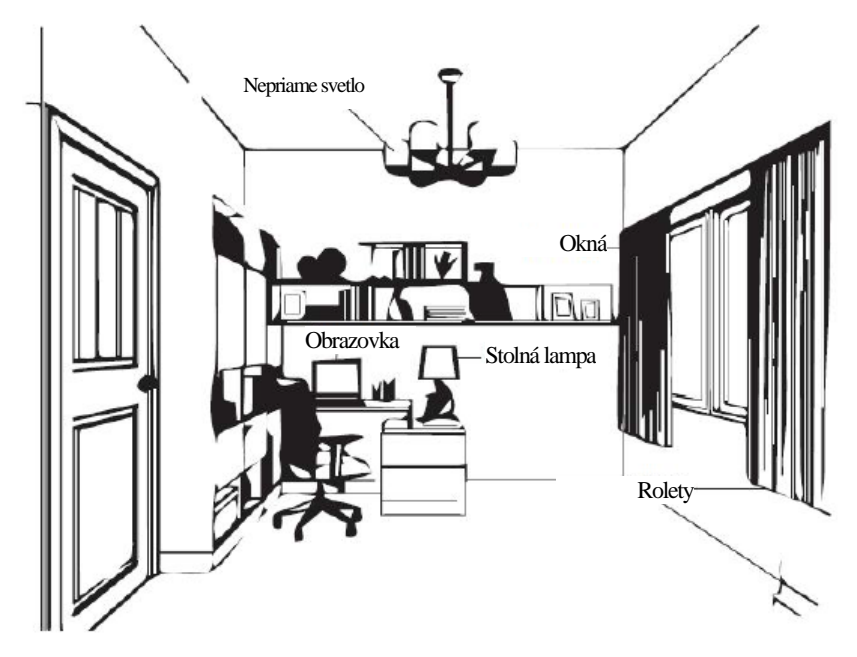

#### **Pracovné návyky**

Dlhodobé vystavenie obrazovkám počítačov môže spôsobiť únavu očí. Medzi príznaky patria bolesť hlavy, pálenie očí, rozmazané videnie a nepohodlie. Používatelia môžu na minimalizovanie únavy očí zmeniť pracovné návyky tak, aby sa ich oči uvoľnili a zotavili.

Prestávky

Používatelia by si mali počas práce s počítačom robiť prestávky, najmä ak pracujú nepretržite viac hodín. Zvyčajne sa odporúčajú kratšie prestávky (5 až 15 min.) po 1 až 2 hodinách nepretržitej práce na počítači. Kratšie a častejšie prestávky sú vhodnejšie ako dlhé prestávky.

Upriamenie pohľadu na vzdialený objekt

Používatelia pri sledovaní obrazovky monitora zvyčajne žmurkajú menej často. Na zníženie zaťaženia a vysychania očí by mali používatelia v pravidelných intervaloch zaostriť na vzdialené objekty a nechať tak svoj zrak oddýchnuť.

Cvičenia s očami a krkom

Niektoré cviky znižujú únavu očí a zabraňujú skorému nástupu muskuloskeletárnych porúch. Odporúča sa časté opakovanie týchto cvikov. Ak by však príznaky pretrvávali, odporúča sa obrátiť sa na lekára.

Cviky pre oči:

- 1. Telo a hlavu držte vystreté a striedavo sa pozerajte hore a dole.
- 2. Pomaly posúvajte pohľad doľava a doprava.
- 3. Zamierte pohľad na objekty v pravom hornom rohu zorného poľa a potom v pravom dolnom rohu. To isté zopakujte pre ľavú stranu.

Cviky pre krk:

 $\mathbf{1}$ 

- 1. Rameno spustite na bok. Hlavu zakloňte dopredu a mierne natiahnite krk. Hlavu takto podržte 5 sekúnd.
- 2. Rameno spustite na bok. Hlavu otočte doprava. Hlavu takto podržte 5 sekúnd. Hlavu otočte doľava.
- 3. Rameno spustite na bok. Hlavu otočte doľava. Hlavu takto podržte 5 sekúnd. Potom hlavu otočte doprava.

 $\overline{\mathbf{3}}$ 

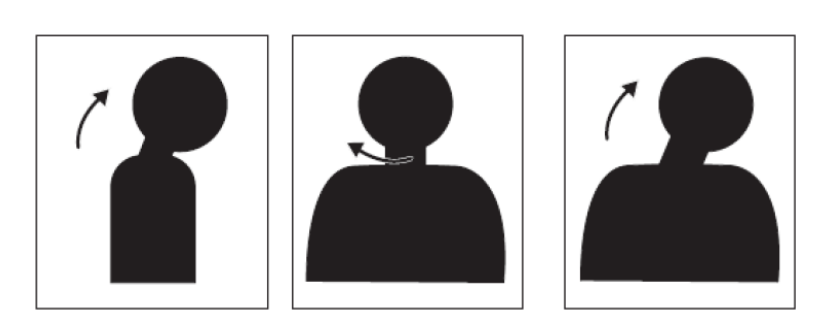

 $\overline{2}$ 

#### **Pracovná poloha**

Vhodná pracovná poloha pomáha minimalizovať nepohodlie očí. Pre zážitok z pohodlnej práce sú dôležité sediaca poloha a ideálne umiestnenie monitora.

Sediaca poloha

Umiestnenie monitora veľmi ďaleko alebo blízko môže viesť k únave očí. Veľká vzdialenosť pozerania spôsobuje, že používatelia sa nakláňajú, aby videli malý text, čo unavuje oči a telo. Malá vzdialenosť pozerania na druhej strane unavuje oči, čo vyplýva z vynaloženia väčšieho úsilia sústrediť sa a používateľ musí tiež sedieť v nepohodlnej polohe tela (t. j. nakláňanie hlavy, písanie s vystretými ramenami a podobne).

Odporúčaná vzdialenosť pozerania medzi očami a obrazovkou monitora je 1,5 násobok uhlopriečky obrazovky. Medzi situácie na splnenie tejto požadovanej vzdialenosti v preplnenej kancelárii patria odtiahnutie stola od steny alebo prepážky, aby sa vytvorilo miesto pre monitor, použivanie plochej obrazovky alebo kompaktných displejov, ktoré umožňujú umiestniť monitor do rohu stola alebo klávesnicu umiestniť na nastaviteľnú zásuvku, aby sa vytvorila hlbšia pracovná plocha.

1,5 násobok uhlopriečky obrazovk

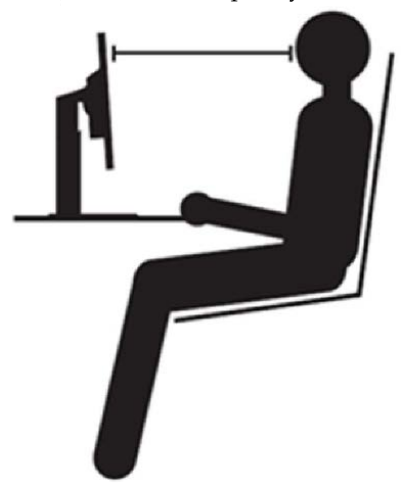

Monitory ThinkVision sú navrhnuté na minimalizovanie pracovného priestoru (napr., majú tenké profily kompatibilné so zadným držiakom ThinkCentre Tiny, praktické usporiadanie káblov a podobne).

#### Uhol pohľadu

Únava a bolesť krku môžu vyplývať z predĺženého otáčania hlavy, aby bolo možné vidieť objekty na obrazovke monitora. Na ich minimalizovanie je potrebné umiestniť monitor priamo dopredu tak, aby hlava, krk a telo smerovali k obrazovke. Odporúča sa, aby monitor nebol viac ako 35 stupňov vpravo alebo vľavo od hlavy.

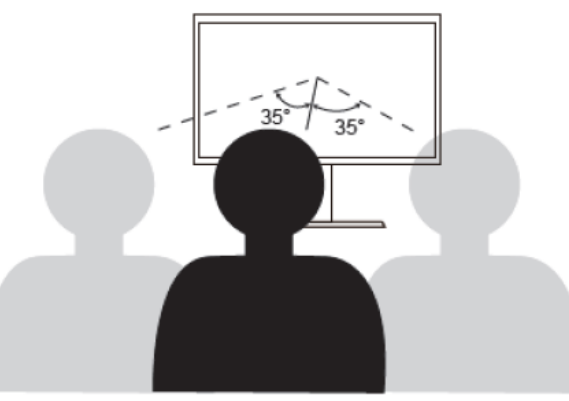

Monitory tiež nesmú byť umiestnené veľmi vysoko alebo nízko, pretože to prispieva k nepohodlnému držaniu tela, čo vedie k únave svalov.

#### **Zníženie blikania**

Blikanie monitora sa týka opakovaných zmien v intenzite svetla z monitora. Spôsobuje to viac činiteľov, vrátane, okrem iného, kolísania napätia. Zníženie blikania minimalizuje únavu očí a bolesti hlavy. Monitory ThinkVision umožňujú používateľom používať vysokofrekvenčné režimy zobrazovania, ktoré dokážu účinne znížiť blikanie.

#### **Redukcia modrého svetla**

V posledných rokoch sa rozmáhajú obavy o zdravie očí v súvislosti so škodlivým modrým svetelným spektrom. Vlnová dĺžka modrého svetla je 300 nm až 500 nm. Monitory disponujú továrenským nastavením, ktoré umožňuje redukovať škodlivé modré svetlo. Používatelia majú možnosť režim Low Blue Light aktivovať v nastaveniach OSD.

1. Stlačením tlačidla  $\Box$  otvorte hlavnú ponuku OSD.

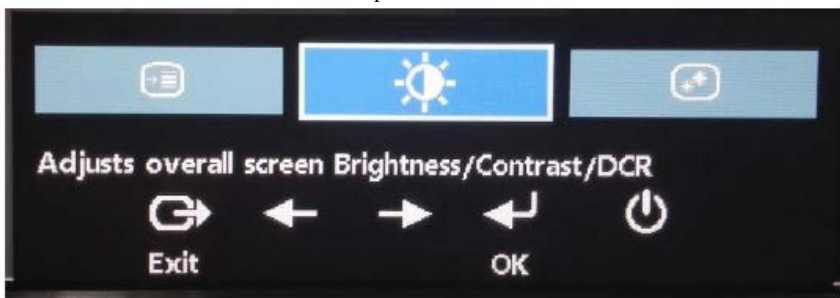

2. Stlačením tlačidla < alebo sa môžete pohybovať medzi ikonami. Vyberte ikonu (Upraviť vlastnosti obrazu) a stlačením tlačidla získate prístup k nastaveniam jednotlivých položiek.

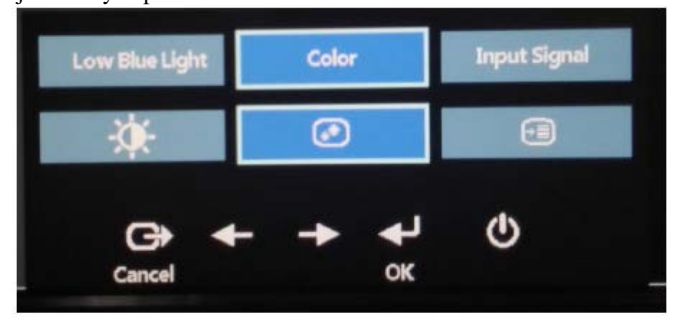

3. Stlačením tlačidla **alebo sa môžete pohybovať medzi jednotlivými položkami**. Vyberte režim Low Blue Light a stlačením tlačidla získate prístup k jeho nastaveniam.

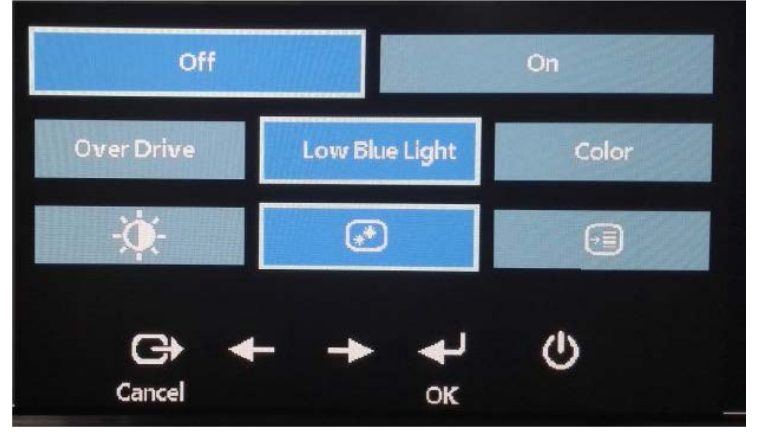

4. Režim Redukcia modrého svetla môžete aktivovať (On) alebo deaktivovať (Off) prepínaním medzi jednotlivými možnosťami pomocou tlačidla .

## <span id="page-15-0"></span>**Prístup k informáciám**

Spoločnosť Lenovo sa snaží poskytovať lepší prístup k informáciám a technológiám pre osoby so zdravotným postihnutím. Pomocné technológie umožňujú používateľom prístup k informáciám takým spôsobom, ktorý najlepšie vyhovuje ich postihnutiu. Niektoré z týchto technológií sú už súčasťou operačného systému; ďalšie možno zakúpiť prostredníctvom predajcov alebo na lokalite:

https://lenovo.ssbbartgroup.com/lenovo/request\_vpat.php

## <span id="page-16-0"></span>**Nastavenie obrazu monitora**

Táto časť popisuje používateľské ovládacie prvky, ktoré sa používajú na nastavenie obrazu monitora.

#### <span id="page-16-1"></span>**Používanie ovládacích prvkov pre priamy vstup**

Keď na obrazovke nie je zobrazený prekrývajúci obraz (OSD), môžu sa používať ovládacie prvky pre priamy vstup.

| <b>Ikona</b> | Ovládanie                  | <b>Popis</b>                                                                                                    |  |
|--------------|----------------------------|----------------------------------------------------------------------------------------------------|--|
|              | Zmena vstupu               | Prepína medzi zdrojmi obrazového vstupu.                                                                           |  |
|              | Nastavenie obrazu          | Aktivuje automatické nastavenie obrazu.                                                                            |  |
|              | Jas                        | Priamy vstup do nastavenia jasu.                                                                                   |  |
| ):   BS      | Redukcia modrého<br>svetla | Režim Redukcia modrého svetla môžete<br>aktivovať/deaktivovať stlačením tlačidla a jeho<br>podržaním na 2 sekundy. |  |
|              | Hlavná ponuka              | Otvorenie hlavnej ponuky OSD                                                                                       |  |

*Tabuľka 2*-*1 Ovládacie prvky s priamym prístupom*

#### <span id="page-16-2"></span>**Používanie ovládacích prvkov zobrazených na obrazovke (OSD)**

Nastavenia, ktoré sú nastaviteľné pomocou používateľských ovládacích prvkov, sú zobrazené pomocou prekrývajúceho obrazu na obrazovke (OSD), ako je uvedené nižšie.

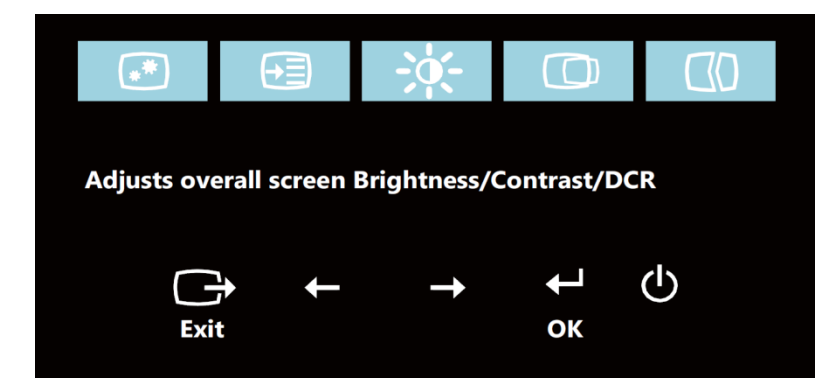

Ak chcete používať ovládacie prvky:

- 1. Stlačením tohto tlačidla  $\leftrightarrow$  otvorte hlavnú ponuku OSD.
- 2. Stlačením tlačidla  $\leftarrow$  alebo  $\rightarrow$  sa môžete pohybovať medzi ikonami. Vyberte ikonu a stlačením tlačidla ↓ vstúpte do tejto funkcie. Ak je zobrazená doplnková ponuka, túto funkciu môžete vybrať posúvaním medzi možnosťami pomocou tlačidla  $\leftarrow$  alebo  $\rightarrow$ , a potom stlačením tlačidla  $\leftrightarrow$ . Nastavenia vykonajte pomocou tlačidla  $\leftrightarrow$  alebo  $\rightarrow$ . Stlačením tlačidla  $\leftrightarrow$  uložte úpravy.
- 3. Ak sa chcete v doplnkovej ponuke pohybovať dozadu a OSD ukončiť, stlačte tlačidlo  $\Box$
- 4. OSD zamknite stlačením tlačidla  $\blacktriangleleft$  a jeho podržaním po dobu 10 sekúnd. Tým zabránite náhodným zmenám v ponuke OSD. Ak chcete ponuku OSD odomknúť a povoliť nastavenia v ponuke OSD, stlačte tlačidlo  $\triangleleft$ a podržte ho po dobu 10 sekúnd.
- 5. Štandardne zapína DDC/CI. Ak chcete funkciu DDC/CI vypnúť alebo zapnúť, použite tlačidlo OSD EXIT, stlačte tlačidlá  $\Box$  a podržte ich po dobu 10 sekúnd. Na obrazovke sa zobrazí hlásenie "Vypnúť DDC/CI/Zapnúť DDC/CI".

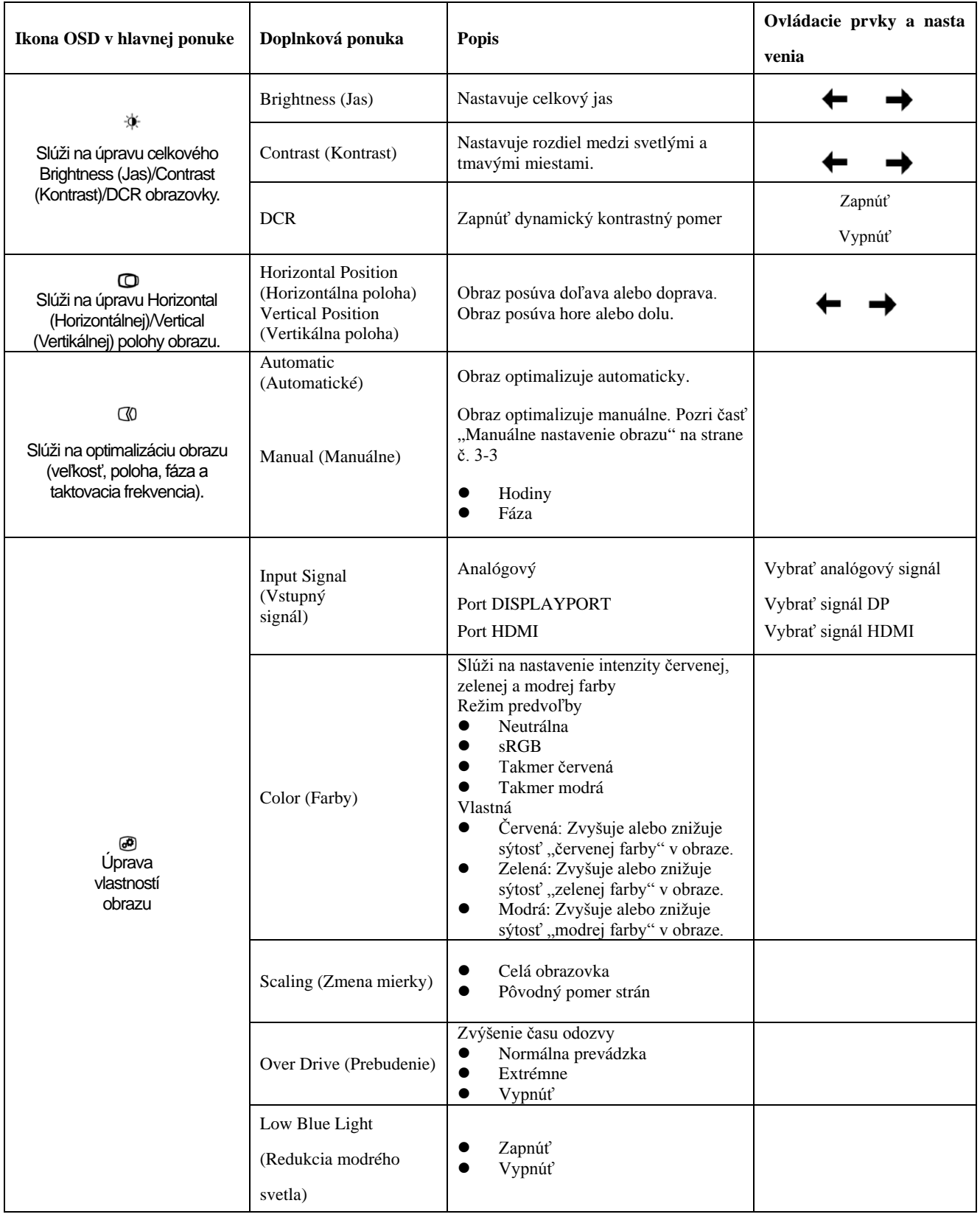

#### *Tabuľka č. 2-2 Funkcie OSD*

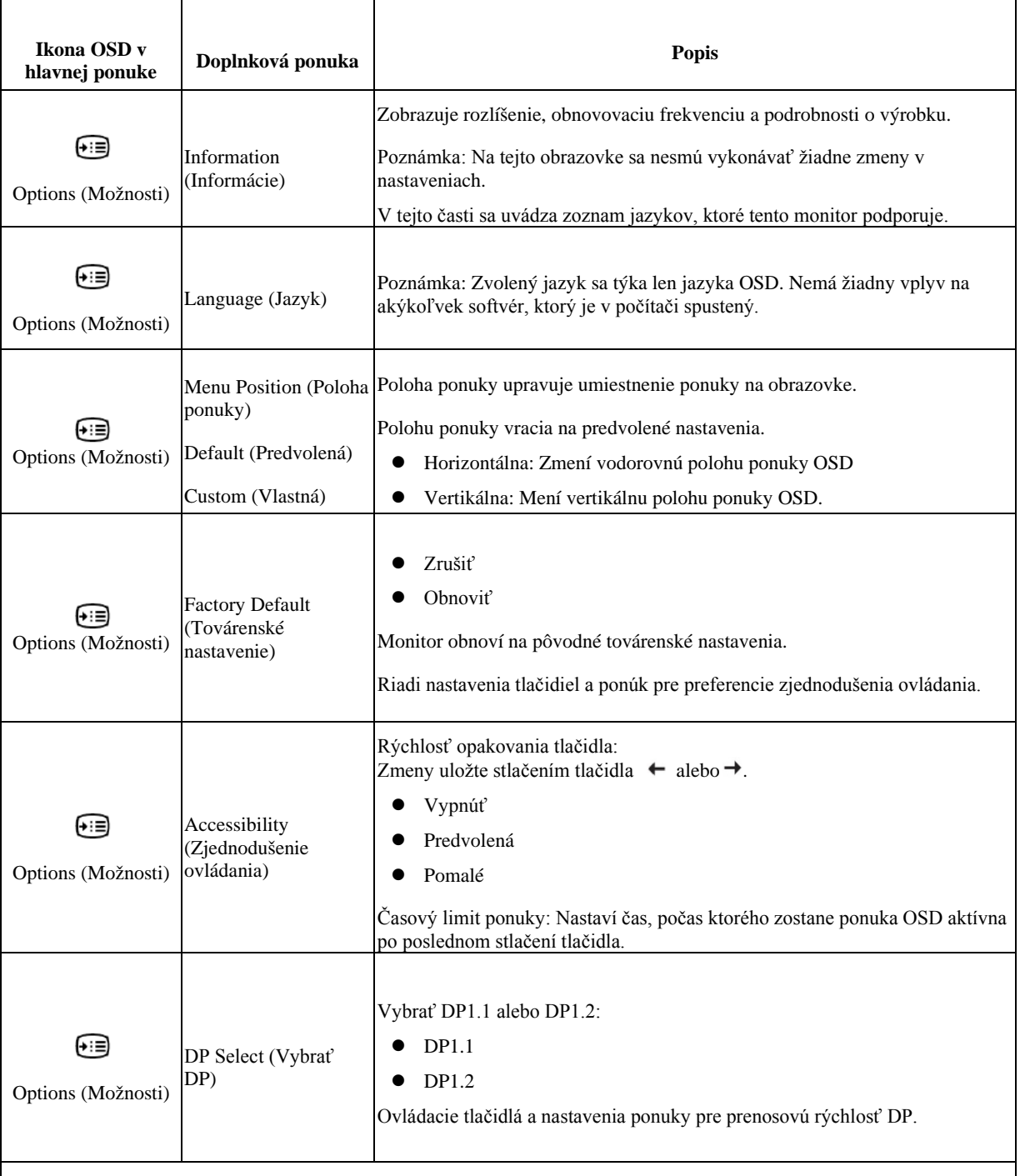

\*Režim Redukcia modrého svetla redukuje účinky škodlivého modrého svetelného spektra.

\*Použitie režimu extrémneho času odozvy môže spôsobiť zníženú kvalitu zobrazovania pri zobrazovaní rýchlo sa pohybujúcej obrazovej grafiky.

Používatelia by si mali najskôr overiť, či je režim extrémneho času odozvy kompatibilný s aplikáciami, ktoré by chceli používať.

## <span id="page-19-0"></span>**Výber podporovaného režimu zobrazenia**

Režim zobrazenia, ktorý používa tento monitor, je riadený počítačom. Podrobnosti o tom, ako zmeniť režim zobrazenia, nájdete v dokumentácii dodanej k počítaču.

Veľkosť obrazu, jeho pozícia a tvar sa môžu meniť pri zmenách režimu zobrazenia. To je normálne a obraz je možné znovu upraviť pomocou automatického nastavenia a ovládacích prvkov obrazu.

Na rozdiel od monitorov typu CRT, ktoré si na minimalizovanie blikania obrazovky vyžadujú vyššiu obnovovaciu frekvenciu, je technológia LCD alebo Flat Panel úplne bez blikania.

Poznámka: Ak bol systém už predtým používaný s monitorom CRT a teraz je nakonfigurovaný na režim zobrazenia mimo rozsahu tohto monitora, monitor CRT budete musieť znova dočasne pripojiť, kým nezmeníte konfiguráciu systému, najlepšie na 1920 x 1200 @ 60 Hz, čo je režim prirodzeného rozlíšenia obrazovky.

Nižšie uvedené režimy zobrazovania sú optimalizované vo výrobe.

| Adresovatel'nost' | Obnovovacia frekvencia |
|-------------------|------------------------|
| PAL.              | 50Hz                   |
| 640x350           | 70Hz                   |
| 640x480           | 60Hz, 66Hz, 72Hz, 75Hz |
| 720x400           | 70Hz                   |
| 800x600           | 60Hz,72Hz,75Hz         |
| 1024×768          | 60Hz,70Hz,75Hz         |
| 1152x864          | 75Hz                   |
| 1280x768          | 60Hz                   |
| 1280x800          | 60Hz                   |
| 1280x1024         | 60Hz,72Hz,75Hz         |
| 1366x768          | 60Hz                   |
| 1440x900          | $60Hz$ , $75Hz$        |
| 1600x1200         | 60Hz,70Hz              |
| 1680x1050         | 60Hz                   |
| 1920x1080         | 60Hz                   |
| 1920x1200         | 60Hz                   |

*Tabuľka č. 2-3. Továrenské nastavenia režimov zobrazenia*

## <span id="page-19-1"></span>**Otáčanie obrazu**

Ak chcete otočiť obraz, pred otočením monitora musíte nastaviť počítač. Na otáčanie obrazu je potrebný špeciálny softvér na otáčanie alebo môže sa stať, že vo vašom počítači sú predinštalované ovládače obrazovej grafiky, ktoré umožňujú otáčať obraz. Skontrolujte, či je vo vašom počítači k dispozícii funkcia nastavenia grafických vlastností. Ak chcete skontrolovať, či je vo vašom počítači k dispozícii otáčanie obrazu, skúste vykonať tieto kroky.

- 1. Na pracovnej ploche kliknite pravým tlačidlom na možnosť Properties (Vlastnosti).
- 2. Vyberte kartu Nastavenia a potom kliknite na možnosť Advanced (Rozšírené).
- 3. Ak máte ATI, vyberte kartu Rotation (Otáčanie) a nastavte uprednostňované otáčanie. Ak máte nVidia, kliknite na kartu nVidia, v ľavom stĺpci vyberte možnosť NV Rotate (Otáčať NV) a potom vyberte uprednostňované otáčanie. Ak máte Intel, vyberte grafickú kartu Intel, kliknite na položku Graphic Properties (Grafické vlastnosti) a potom vyberte uprednostňované otáčanie.

Skontrolujte, či je možné z internetovej stránky zákazníckej podpory výrobcu prevziať grafické ovládače s možnosťou otáčania obrazu.

## <span id="page-20-0"></span>**Oboznámenie sa so správou napájania**

Keď počítač rozpozná, že počas používateľky definovateľnej doby nepoužívate myš alebo klávesnicu, spustí sa správa napájania. Existuje niekoľko stavov, ktoré sú popísané v nasledujúcej tabuľke.

Pre optimálne napájanie sa odporúča vypínať monitor na konci každého pracovného dňa a vždy, keď predpokladáte, že ho dlhšiu dobu počas dňa nebudete používať.

| <b>Stav</b>                        | Svetelný<br>indikátor<br>napájania | <b>Obrazovka</b>      | Obnovenie prevádzky                                                                                                    | Zhoda                        |
|------------------------------------|------------------------------------|-----------------------|----------------------------------------------------------------------------------------------------|------------------------------|
| Zapnúť                             | Svieti zelený<br>indikátor         | Normálna<br>prevádzka |                                                                                                    |                              |
| Pohotovostný<br>režim/<br>Prerušiť | Svieti žltý<br>indikátor           | Prázdna<br>obrazovka  | Stlačte kláves alebo pohnite<br>myšou.<br>Môže dôjsť k miernemu<br>oneskoreniu.<br>Poznámka: Ak nie je žiadny<br>obrazový výstup na monitor, tiež<br>sa prepne do pohotovostného<br>režimu. | <b>ENERGY</b><br><b>STAR</b> |
| Vypnúť                             | Vypnúť                             | Vypnúť                | Zapnite stlačením vypínača<br>Pred zobrazením obrazu môže<br>dôjsť k miernemu oneskoreniu.                                                                                                  | <b>ENERGY</b><br><b>STAR</b> |

*Tabuľka č. 2-4. Svetelný indikátor napájania*

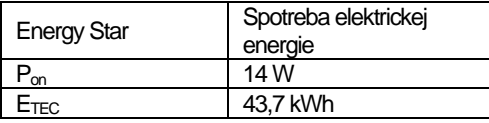

\*\* Maximálna spotreba elektrickej energie pri maximálnej svietivosti.

Tento dokument je len informatívny a uvádza správanie v laboratórnych podmienkach. Váš výrobok sa môže správať odlišne v závislosti od softvéru, súčastí a periférnych zariadení, ktoré ste si objednali, a naša spoločnosť nemá povinnosť tieto informácie aktualizovať. Zákazník sa taktiež nesmie spoliehať na tieto informácie pri rozhodovaní o prípustných odchýlkach elektrických či iných veličín. Neposkytujeme žiadnu výslovnú ani predpokladanú záruku na presnosť a úplnosť.

### <span id="page-20-1"></span>**Starostlivosť o monitor**

Monitor pred vykonávaním každej jeho údržby nezabudnite vypnúť.

Nesmie sa:

- liať voda alebo tekutiny priamo na monitor;
- používať rozpúšťadlá alebo drsné čistiace prostriedky;
- používať horľavé čistiace prostriedky na čistenie monitora alebo iných elektrických zariadení;
- dotýkať obrazovky monitora ostrými alebo drsnými predmetmi. Tento typ kontaktu môže spôsobiť trvalé poškodenie obrazovky.
- používať akékoľvek čistiace prostriedky obsahujúce antistatický roztok alebo podobné prísady; Môžu poškodiť povlak na oblasti zobrazovania.

Môže sa:

- <span id="page-20-2"></span>utierať kryty a obrazovka mäkkou handričkou mierne navlhčenou vo vode;
- handričkou namočenou do slabého čistiaceho prostriedku odstraňovať mastnota a odtlačky prstov.

## <span id="page-21-0"></span>**Odpojenie stojana od monitora**

Po umiestnení monitora obrazovkou smerom nadol na čistú a mäkkú plochu vysuňte háčik stojana a nadvihnutím ho odpojte od monitora.

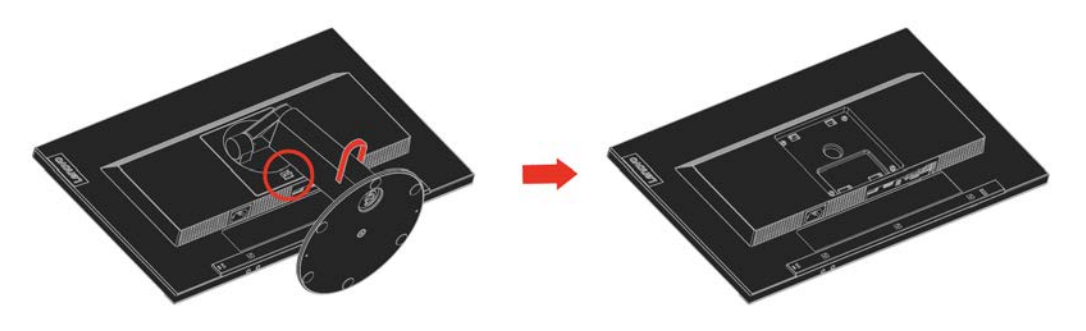

## <span id="page-21-1"></span>**Montáž na stenu (voliteľná)**

Pozrite si návod dodaný ku kompatibilnej montážnej súprave podstavca VESA.

- 1. Monitor umiestnite obrazovkou smerom nadol na hladkú plochu stabilného rovného stola.
- 2. Odstráňte stojan.
- 3. Montážny držiak zo súpravy na montáž na stenu pripojte k monitoru.
- 4. Monitor upevnite na stenu podľa nasledujúceho návodu, ktorý je dodaný k montážnej súprave podstavca.

**POZNÁMKA**: Určený len na použitie s držiakom pre montáž na stenu UL Listed (rozšírené UL) a GS Listed (rozšírené GS) s minimálnou hmotnosťou a nosnosťou 6,00 kg. Na splnenie podmienok osvedčenia TCO sa musí pre túto možnosť s montážou na stenu použiť tienený napájací kábel.

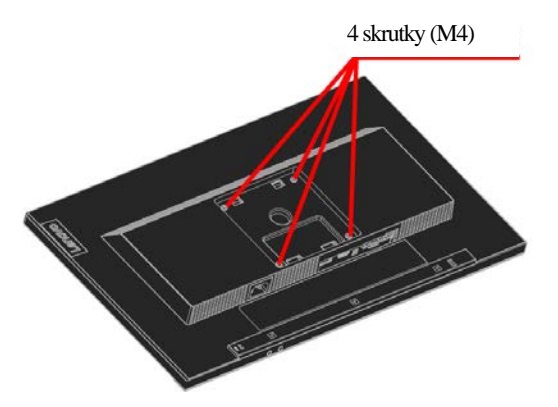

## <span id="page-22-0"></span>**3. kapitola Referenčné informácie**

Táto časť obsahuje technické parametre monitora, návod na manuálnu inštaláciu ovládača monitora, informácie týkajúce sa odstraňovania problémov a servisné informácie.

## <span id="page-22-1"></span>**Technické parametre monitora**

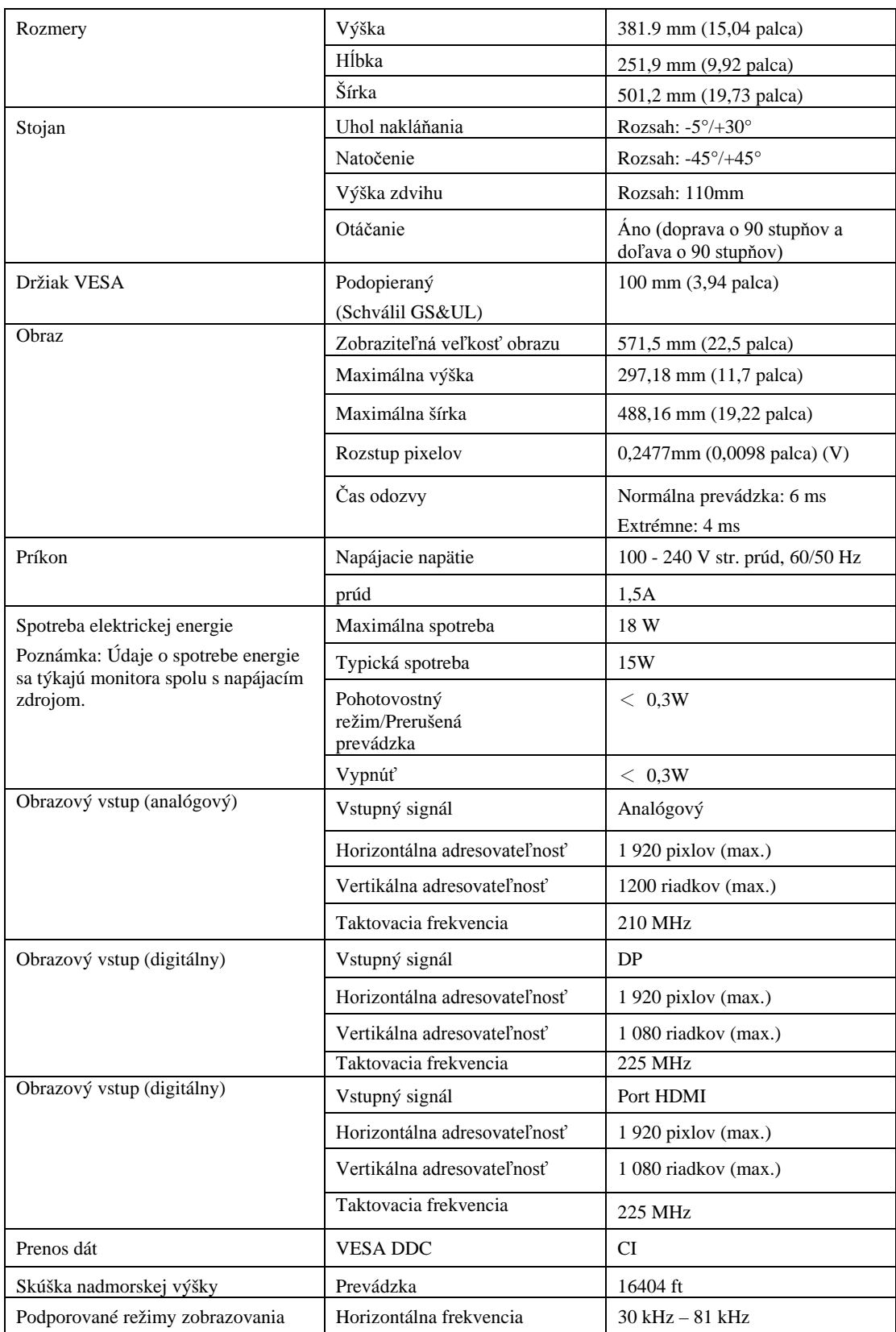

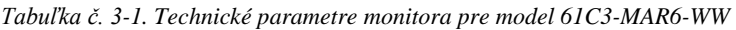

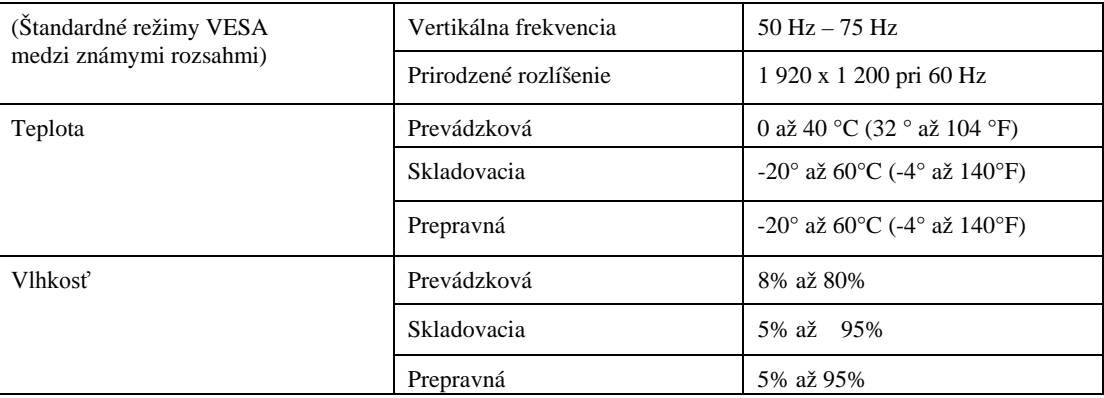

## <span id="page-24-0"></span>**Odstraňovanie problémov**

Ak máte problém s nastavením alebo používaním monitora, mali by ste ho vedieť vyriešiť sami. Predtým, než sa obrátite na vášho predajcu alebo spoločnosť Lenovo, vyskúšajte odporúčané opatrenia, ktoré sú vhodné pre váš problém.

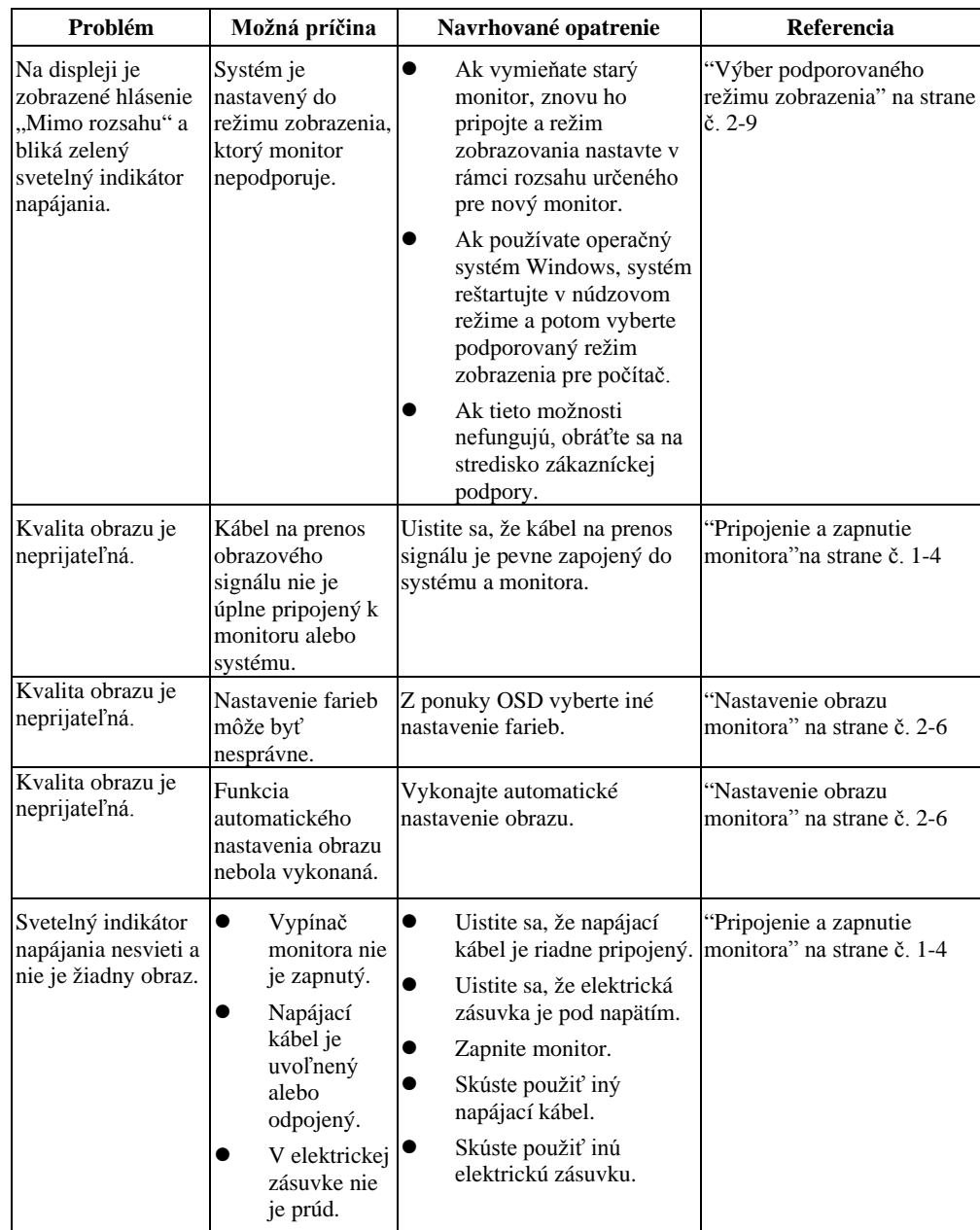

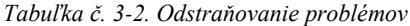

*Tabuľka č. 3-2. Odstraňovanie problémov (pokračovanie)*

| Problém    |                                                                                                    | Možná príčina                                                                                                    | Navrhované opatrenie                                                                                                    | Referencia                                                                |
|------------|----------------------------------------------------------------------------------------------------|----------------------------------------------------------------------------------------------------|----------------------------------------------------------------------------------------------------|---------------------------------------------------------------------------|
| napájania. | Obrazovka je<br>prázdna a svieti žltý<br>alebo bliká zelený<br>svetelný indikátor                                              | Monitor je v<br>pohotovostnom alebo<br>pozastavenom režime                                                                                                    | $\bullet$<br>Prevádzku obnovte<br>stlačením ľubovoľného<br>klávesu na klávesnici alebo<br>pohnutím myšou.<br>Skontrolujte nastavenia<br>možností napájania<br>počítača. | "Oboznámenie sa so<br>správou napájania" na<br>strane č. $2-10$           |
|            | Svieti zelený<br>svetelný indikátor<br>napájania, ale nie je<br>žiadny obraz.                                                  | Kábel na prenos<br>obrazového signálu je<br>uvoľnený alebo odpojený<br>od systému alebo<br>monitora.                                                          | Uistite sa, že kábel na prenos<br>obrazového signálu je riadne<br>pripojený k systému.                                                                                  | "Pripojenie a zapnutie<br>monitora" na strane č.<br>$1 - 4$               |
|            | Svieti zelený<br>svetelný indikátor<br>napájania, ale nie je<br>žiadny obraz.                                                  | Jas a kontrast monitora sú<br>nastavené na najnižší<br>stupeň.                                                                                                | V ponuke OSD upravte<br>nastavenie jasu a kontrastu.                                                                                                    | "Nastavenie obrazu<br>monitora" na strane č.<br>$2 - 6$                   |
| bez farby  | Jeden alebo viac<br>pixlov vyzerajú ako                                                                                        | Toto je charakteristické<br>pre LCD technológiu a nie<br>je to chyba LCD.                                                                                     | Ak chýba viac ako päť pixlov,<br>obráť te sa na stredisko<br>zákazníckej podpory.                                                                                       | Príloha A, "Servis a<br>podpora" na strane č.<br>$A-1$                    |
| $\bullet$  | V texte sú<br>neostré čiary<br>alebo obraz je<br>rozmazaný.<br>Cez obraz<br>prechádzajú<br>vodorovné<br>alebo zvislé<br>čiary. | $\bullet$<br>Nastavenie obrazu<br>nie je<br>optimalizované.<br>Nastavenie<br>$\bullet$<br>vlastností<br>zobrazenia vášho<br>systému nie je<br>optimalizované. | Nastavenia rozlíšenia v systéme<br>upravte tak, aby sa zhodovalo s<br>prirodzeným rozlíšením pre tento<br>monitor:<br>1 920 x 1200 pri 60 Hz                            | "Nastavenie obrazu<br>monitora" na strane č.<br>$2 - 6$                   |
|            | V texte sú<br>neostré čiary<br>alebo obraz je<br>rozmazaný.<br>Cez obraz<br>prechádzajú<br>vodorovné<br>alebo zvislé<br>čiary. | Nastavenie obrazu<br>$\bullet$<br>nie je<br>optimalizované.<br>Nastavenie<br>$\bullet$<br>vlastností<br>zobrazenia vášho<br>systému nie je<br>optimalizované. | Vykonajte automatické nastavenie<br>obrazu. Ak automatické<br>nastavenie obrazu nepomôže,<br>vykonajte manuálne nastavenie<br>obrazu.                                   | "Výber<br>podporovaného<br>režimu zobrazenia" na<br>strane č. 2-9         |
|            | V texte sú<br>neostré čiary<br>alebo obraz je<br>rozmazaný.<br>Cez obraz<br>prechádzajú<br>vodorovné<br>alebo zvislé<br>čiary. | Nastavenie obrazu<br>$\bullet$<br>nie je<br>optimalizované.<br>$\bullet$<br>Nastavenie<br>vlastností<br>zobrazenia vášho<br>systému nie je<br>optimalizované. | Pri práci s prirodzeným<br>rozlíšením môžete dosiahnuť<br>ďalšie zlepšenie tým, že v<br>systéme nastavíte body na palec<br>(DPI).                                       | Vlastnosti zobrazenia<br>systému<br>nájdete v časti<br>Rozšírené.         |
|            | Obraz je pri<br>prepnutí do<br>duálneho režimu<br>neprijateľný.                                                                | Pre každý režim nie je<br>nastavené optimálne<br>riešenie.                                                                                                    | Na optimalizáciu prevádzky<br>$\bullet$<br>duálnej obrazovky použite<br>softvér ThinkVision Duo.<br>Rozlíšenie grafickej karty<br>nastavte ručne                        | "Používanie<br>ovládacích prvkov pre<br>priamy vstup" na<br>strane č. 2-6 |

## <span id="page-26-0"></span>**Manuálne nastavenie obrazu**

Ak sa automatickým nastavením nedosiahne ideálny obraz, ktorý chcete, vykonajte manuálne nastavenie obrazu.

**Poznámka:** Monitor nechajte zapnutý po dobu 15 minút, kým sa nerozbehne.

- 1. Stlačením tlačidla ↓ na spodnej strane monitora otvorte ponuku OSD.
- 2. Stlačením tlačidla  $\leftarrow$  alebo  $\rightarrow$  vyberte ikonu  $\heartsuit$  a stlačením  $\leftarrow$  tlačidla vstúpte.
- 3. Stlačením tlačidla  $\leftarrow$  alebo  $\rightarrow$  vyberte možnosť Manual (Manuálne) a stlačením tlačidla ↓ vstúpte.
- 4. Stlačením tlačidla ← alebo → vyberte nastavenie možností Clock (Taktovacia frekvencia) a Phase (Fáza).
- **Clock (Taktovacia frekvencia)** (frekvencia pixlov) upraví počet pixlov nasnímaných jedným horizontálnym pohybom. Ak frekvencia nie je správna, na obrazovke sa zobrazujú zvislé pruhy a obraz nemá správnu šírku.
- **Phase** (Fáza) nastavuje fázu taktovacieho kmitočtu signálu pixla. Obraz má pri zlom nastavení fázy horizontálne poruchy na svetlom obraze.
- 4. Keď už obraz nevyzerá skreslený, uložte nastavenia taktovacieho kmitočtu a fázy.<br>5. Stlačením tlačidla  $\Box$  ukončite ponuku OSD
- Stlačením tlačidla  $\Box$  ukončite ponuku OSD.

#### <span id="page-26-1"></span>**Manuálna inštalácia ovládača monitora**

Nižšie je uvedený postup pre manuálnu inštaláciu ovládača monitora v systémoch Microsoft Windows 7 a Microsoft Windows 10.

#### **Inštalácia ovládača monitora v systéme Windows 7**

Pri inštalácii ovládača v systéme Microsoft® Windows 7 vykonajte nasledovné kroky:

1. Vypnite počítač a všetky pripojené zariadenia.

- 2. Uistite sa, že monitor je správne pripojený.
- 3. Zapnite monitor a potom počítač. Počkajte, kým počítač načíta operačný systém Windows 7.
- 4. Na webovej stránke spoločnosti Lenovo (http://support.lenovo.com/docs/t23d\_10) vyhľadajte príslušný ovládač monitora a stiahnite ho k sebe do počítača, ku ktorému je pripojený tento monitor (napríklad stolový počítač).
- 5. Okno Display Properties (Vlastnosti zobrazenia) otvorte kliknutím pravého tlačidla na tlačidlo Start (Štart), Control Panel (Ovládací panel), potom na ikonu Hardware and Sound (Hardvér a zvuk) a nakoniec na ikonu Display (Obrazovka).
- 6. Kliknite na kartu Change the display settings (Zmeniť nastavenia zobrazenia).
- 7. Kliknite na ikonu **Advanced Settings (Rozšírené nastavenia)**.
- 8. Kliknite na kartu **Monitor (Monitor)**.
- 9. Kliknite na tlačidlo **Properties (Vlastnosti)**.
- 10. Kliknite na kartu **Driver (Ovládač)**.
- 11. Ak chcete vyhľadať ovládač na počítači, kliknite na možnosť **Update Driver (Aktualizovať ovládač)** a potom kliknite na možnosť Prehľadávať počítač.
- 12. V počítači vyberte položku **Vybrať zo zoznamu programov ovládača zariadenia**.
- 13. Kliknite na tlačidlo Have Disk (Mám disk). Kliknite na tlačidlo Browse (Prehľadávať) a prejdite do nasledujúceho priečinka:

X:\Monitor Drivers\Windows 7

(kde X je "názov priečinka, kde ste uložili stiahnutý ovládač" (napríklad plocha)

- 14. Označte súbor "**T23d-10.inf**" a kliknite na tlačidlo Open (Otvoriť). Kliknite na tlačidlo OK.
- 15. Vyberte položku **Lenovo T23d-10** a kliknite na tlačidlo **Next (Ďalej)**.
- 16. Po dokončení inštalácie môžete zmazať všetky stiahnuté súbory a zatvoriť všetky otvorené okná.
- 17. Reštartujte systém. Systém automaticky nastaví maximálnu obnovovaciu frekvenciu a zodpovedajúce profily na prispôsobenie farieb.

**Poznámka:** Rýchlejšia obnovovacia frekvencia na monitoroch LCD neznamená zlepšenie kvality zobrazenia, na rozdiel od monitorov CRT. Spoločnosť Lenovo odporúča použiť buď frekvenciu obnovovania 1 920 x 1200 vo frekvencii obnovovania 60 Hz, alebo 640 x 480 vo frekvencii obnovovania 60 Hz.

#### **Inštalácia ovládača monitora v systéme Windows 10**

Ak chcete v systéme Windows 10 používať funkciu Plug and Play (Zapoj a hraj), vykonajte nasledovné kroky:

- 1. Vypnite počítač a všetky pripojené zariadenia.
- 2. Uistite sa, že monitor je správne pripojený.
- 3. Zapnite monitor a potom počítač. Počkajte, kým počítač načíta operačný systém Windows 10.
- 4. Na webovej stránke spoločnosti Lenovo (http://support.lenovo.com/docs/t23d\_10) vyhľadajte príslušný ovládač monitora a stiahnite ho k sebe do počítača, ku ktorému je pripojený tento monitor (napríklad stolový počítač).
- 5. Kurzor myši presuňte do ľavého dolného rohu pracovnej plochy, kliknite pravým tlačidlom a vyberte možnosť Control Panel (Ovládací panel). Potom dvakrát kliknite na ikonu Hardware and Sound (Hardvér a zvuk) a nakoniec kliknite na možnosť Display (Obrazovka).
- 6. Kliknite na kartu Change the display settings (Zmeniť nastavenia zobrazenia).
- 7. Kliknite na tlačidlo **Advanced Settings (Rozšírené nastavenia)**.
- 8. Kliknite na kartu **Monitor (Monitor)**.
- 9. Kliknite na tlačidlo **Properties (Vlastnosti)**.
- 10. Kliknite na kartu **Driver (Ovládač)**.
- 11. Ak chcete vyhľadať ovládač na počítači, kliknite na možnosť Update Driver (Aktualizovať ovládač) a potom kliknite na možnosť Prehľadávať počítač.
- 12. Vyberte možnosť "**Let me pick from a list of device drivers on my computer (Chcem vybrať v zozname ovládačov zariadení v mojom počítači)**".
- 13. Kliknite na tlačidlo Have Disk (Mám disk). Kliknite na tlačidlo Browse (Prehľadávať) a prejdite do nasledujúceho priečinka:

X:\Monitor Drivers\Windows 10

(kde X je "názov priečinka, kde ste uložili stiahnutý ovládač" (napríklad plocha)

- 14. Označte súbor "**T23d-10.inf**" a kliknite na tlačidlo **Open (Otvoriť)**. Kliknite na tlačidlo **OK**.
- 15. V novom okne vyberte možnosť **Lenovo T23d-10** a kliknite na tlačidlo Next (Ďalej).
- 16. Po dokončení inštalácie môžete zmazať všetky stiahnuté súbory a zatvoriť všetky otvorené okná.
- 17. Reštartujte systém. Systém automaticky zvolí maximálnu obnovovaciu frekvenciu a zodpovedajúce profily na prispôsobenie farieb.

Poznámka: Rýchlejšia obnovovacia frekvencia na monitoroch LCD neznamená zlepšenie kvality zobrazenia, na rozdiel od monitorov CRT. Spoločnosť Lenovo odporúča používať buď rozlíšenie 1 920 x 1200 pri obnovovacej frekvencii 60 Hz, alebo rozlíšenie 640 x 480 pri obnovovacej frekvencii 60 Hz.

### <span id="page-28-0"></span>**Servisné informácie**

#### **Povinnosti zákazníka**

Záruka sa nevzťahuje na výrobok, ktorý bol poškodený v dôsledku nehody, nesprávneho používania, zneužitia, nesprávnej inštalácie, používania, ktoré nie je v súlade so špecifikáciami a návodom, prírodného alebo osobného nešťastia či neoprávnených zmien, opráv alebo úprav. Nižšie sú uvedené príklady nesprávneho použitia alebo zneužitia, na ktoré sa nevzťahuje záruka:

 Na obrazovke monitora CRT je vypálený obraz. Vypálenému obrazu možno predísť použitím šetriča obrazovky alebo správy napájania.

- 
- Fyzické poškodenie krytov, rámika, podstavca a káblov.
- Škrabance alebo vpichy na obrazovkách monitora.

#### **Získanie ďalšej pomoci**

Ak sa vám stále nedarí vyriešiť problém, obráťte sa na stredisko zákazníckej podpory. Viac informácií týkajúcich sa kontaktovania strediska zákazníckej podpory nájdete v prílohe A, ["Servis a podpora](#page-29-0)" na strane č. [A-1.](#page-29-0)

#### **Náhradné diely**

Nasledujúce diely sú určené pre servis Lenovo alebo predajcov autorizovaných spoločnosťou Lenovo a slúžia na podporu v súvislosti so zárukou pre zákazníka. Diely sú určené iba pre servis. V tabuľke nižšie sú uvedené informácie týkajúce sa modelu 61C3-MAR6-WW.

*Tabuľka č. 3-3. Zoznam náhradných dielov*

| FRU (Používateľom<br>vymeniteľná<br>jednotka)<br>Číslo dielu | <b>Popis</b>                                                     | farba | Typ zariadenia<br><b>Model (MTM)</b> |
|--------------------------------------------------------------|------------------------------------------------------------------|-------|--------------------------------------|
| 01YY058                                                      | Monitor FRU T23d-10 - 22,5<br>palca                              |       | Havrania čierna 61C3-MAR6-WW         |
| 01YY013                                                      | $T23d-10$ - analógový<br>kábel (1,8 m, RoHS)                     |       | Havrania čierna 61C3-MAR6-WW         |
| 01YY014                                                      | T23d-10: Kábel DP (1,8 m,<br>RoHS)                               |       | Havrania čierna 61C3-MAR6-WW         |
| 01YY016                                                      | T23d-10: Kábel<br><b>HDMI</b><br>$(1, 8 \text{ m}, \text{RoHS})$ |       | Havrania čierna 61C3-MAR6-WW         |
| 01YY059                                                      | T23d-10: Stojan a podstavec<br><b>FRU</b>                        |       | Havrania čierna 61C3-MAR6-WW         |

## <span id="page-29-0"></span>**Príloha A Servis a podpora**

Nasledujúce informácie sa týkajú technickej podpory, ktorá je pre váš výrobok dostupná počas záručnej doby alebo po dobu životnosti výrobku. Úplné znenie záručných podmienok spoločnosti Lenovo nájdete vo Vyhlásení o obmedzenej záruke Lenovo.

## <span id="page-29-1"></span>**Registrácia vášho modelu výrobku**

Ak chcete prijímať služby pre výrobok a podporné aktualizácie, rovnako ako bezplatné a zľavnené počítačové príslušenstvo a obsah, zaregistrujte si svoj výrobok. Prejdite na: <http://www.lenovo.com/support>

## <span id="page-29-2"></span>**Technická podpora online**

Technická podpora on-line je dostupná počas životnosti výrobku na internetovej stránke podpory spoločnosti Lenovo na adrese [http://www.lenovo.com/ support](http://www.lenovo.com/think/support) V záručnej dobe je tiež k dispozícii pomoc pri náhrade alebo výmene chybných súčastí; k dispozícii je pomoc pri náhrade alebo výmene chybných súčastí. Ak je váš model výrobku

okrem toho nainštalovaný v počítači značky Lenovo, môžete mať nárok na servis v mieste vášho bydliska. Zástupca technickej podpory vám pomôže určiť najlepšiu alternatívu.

## <span id="page-29-3"></span>**Technická podpora po telefóne**

Inštalácia a podpora nastavení prostredníctvom Strediska zákazníckej podpory bude ukončená alebo dostupná za poplatok na vlastné uváženie spoločnosti Lenovo 90 dní potom, čo bol príslušný model výrobku stiahnutý z predaja. Ďalšie možnosti podpory, vrátane pomoci pri inštalácii krok-za-krokom sú dostupné za malý poplatok.

Aby vám zástupca technickej podpory mohol pomôcť, poskytnite mu podľa možnosti čo najviac nasledujúcich informácií:

- Názov modelu výrobku
- Číslo modelu výrobku
- Doklad o kúpe
- Výrobca počítača, model, výrobné číslo a príručka
- Presné znenie chybovej správy (ak existuje)
- Popis problému
- Informácie o konfigurácii hardvéru a softvéru pre váš systém

Ak je to možné, buďte pri počítači. Váš zástupca technickej podpory môže požadovať, aby ste počas hovoru zrekapitulovali problém.

#### <span id="page-29-4"></span>**Celosvetový telefónny zoznam**

Telefónne čísla sa môžu meniť bez predchádzajúceho upozornenia. Najaktuálnejšie telefónne čísla nájdete na lokalite<http://www.lenovo.com/support/phone>

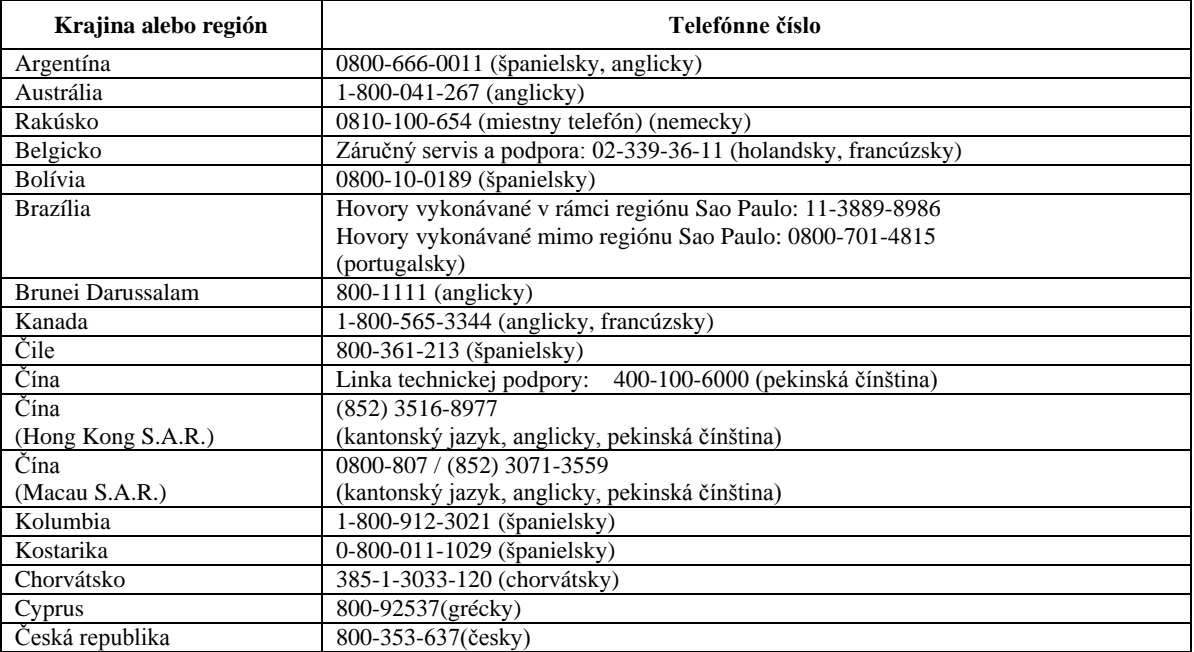

A-1Používateľská príručka pre monitor T23d-10 s plochou obrazovkou

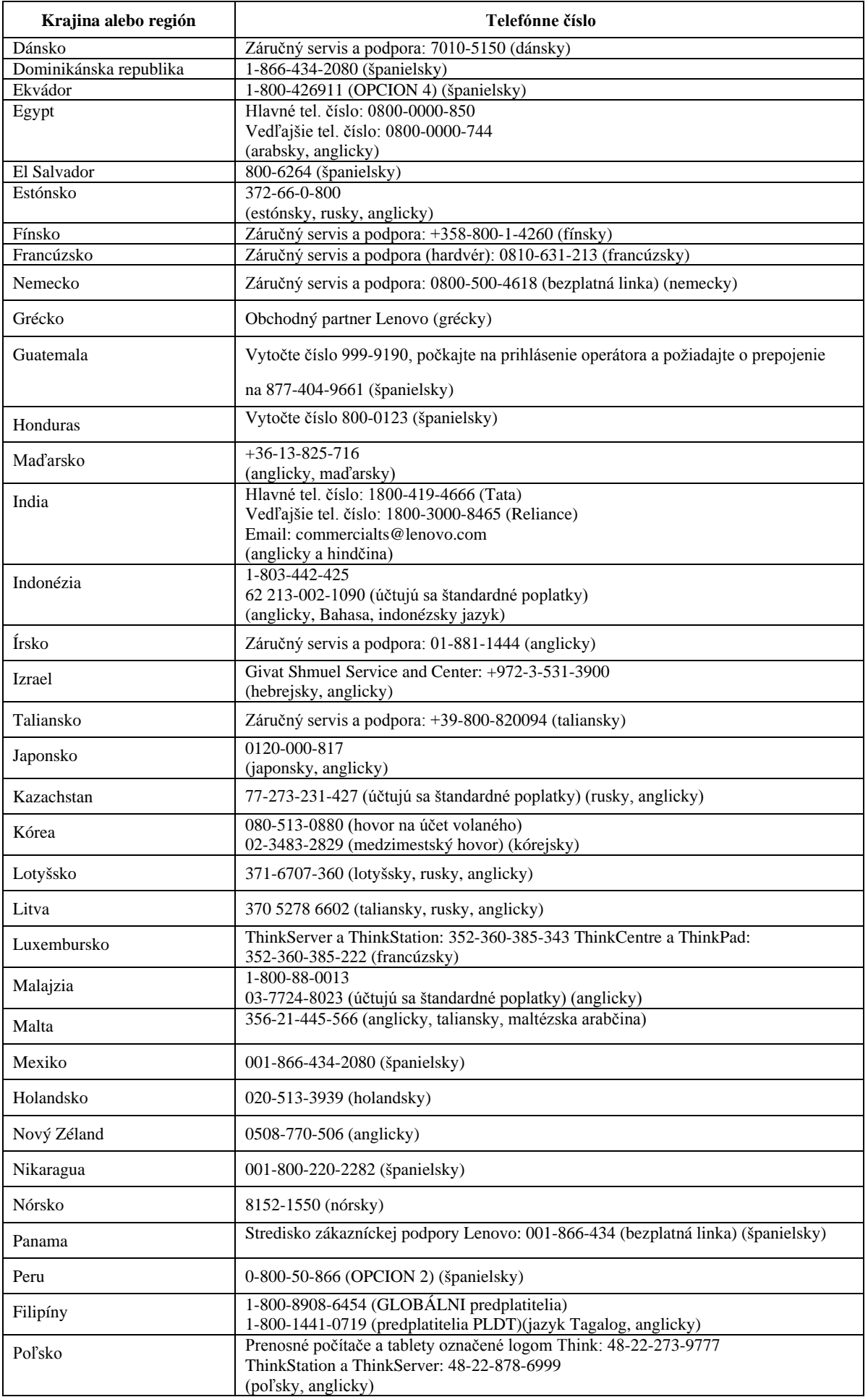

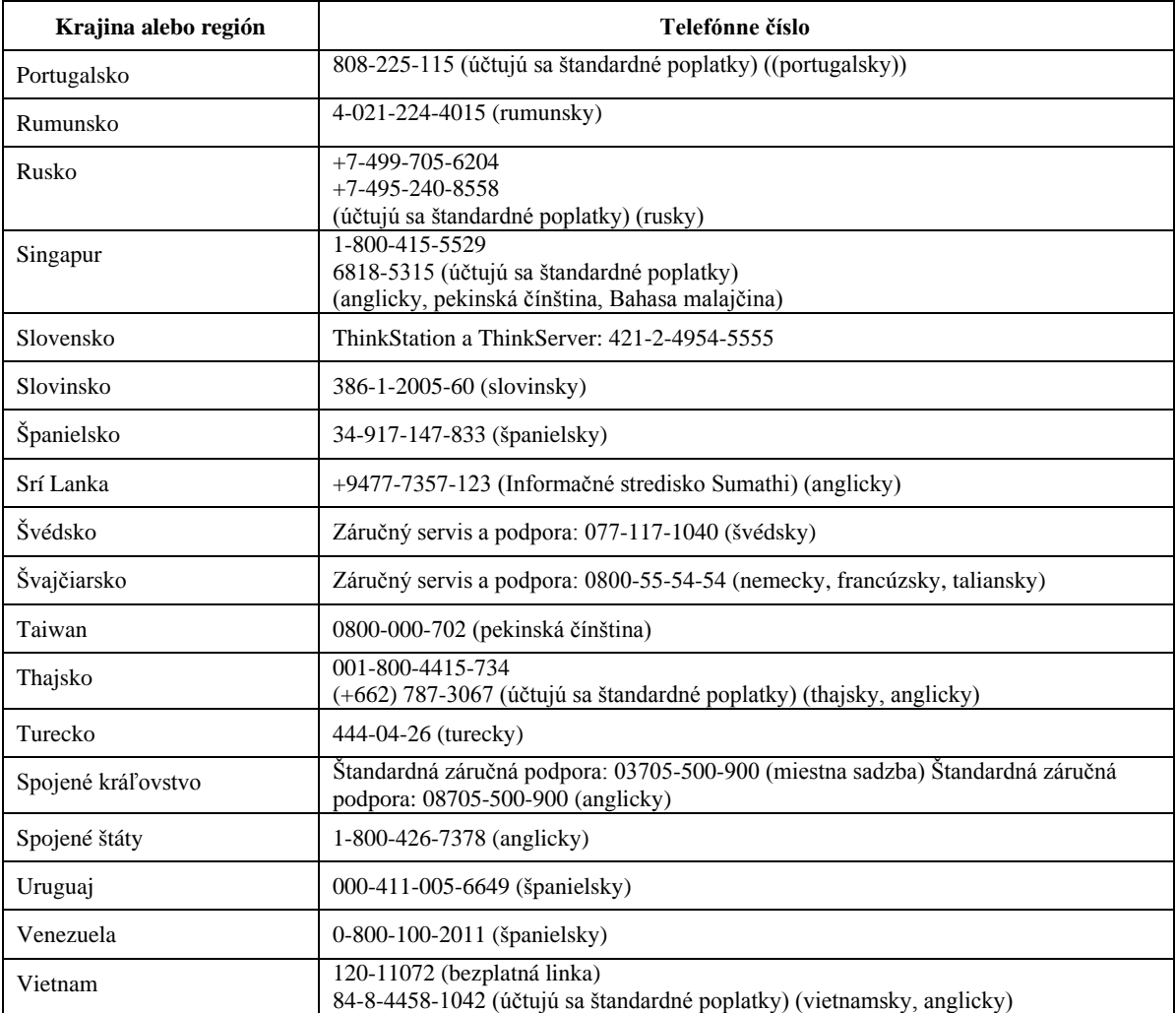

## <span id="page-32-0"></span>**Príloha B Oznamy**

Spoločnosť Lenovo nemusí vo všetkých krajinách ponúkať výrobky, služby a funkcie, ktoré sa v tomto dokumente uvádzajú. Obráťte sa na svojho miestneho zástupcu spoločnosti Lenovo a vyžiadajte si informácie o výrobkoch a službách, ktorá sú aktuálne dostupné vo vašej oblasti. Všetky odkazy na výrobok, program alebo službu spoločnosti Lenovo neurčujú alebo neznamenajú, že možno používať iba výrobok, program alebo službu od spoločnosti Lenovo. Namiesto toho možno použiť akýkoľvek funkčne rovnocenný výrobok, program alebo službu, ktorá neporušuje práva duševného vlastníctva spoločnosti Lenovo. Používateľ je však povinný vyhodnotiť a overiť funkčnosť akéhokoľvek iného výrobku, programu alebo služby.

Spoločnosť Lenovo môže vlastniť patenty alebo dosiaľ nepodané prihlášky patentov, ktoré sa týkajú predmetu tohto dokumentu. Poskytnutie tohto dokumentu vám nedáva žiadnu licenciu na tieto patenty. Informácie týkajúce sa licencie si môžete písomne vyžiadať na adrese:

 *Lenovo (United States),inc. 1009 Think Place – Building One Morrisville, NC 27560 U.S.A. Na vedomie: riaditeľ pre poskytovanie licencií Lenovo*

SPOLOČNOSŤ LENOVO POSKYTUJE TÚTO PUBLIKÁCIU "TAK AKO JE" BEZ AKEJKOĽVEK ZÁRUKY, ČI UŽ PRIAMEJ ALEBO PREDPOKLADANEJ, VRÁTANE, OKREM INÉHO, MLČKY PREDPOKLADANÝCH ZÁRUK NEPORUŠENIA,

#### PREDAJNOSTI ALEBO VHODNOSTI PRE KONKTÉTNY ÚČEL.

Niektoré súdne právomoci neumožňujú pri určitých transakciách zrieknutie sa výslovných alebo mlčky predpokladaných záruk, preto sa toto vyhlásenie nemusí na vás vzťahovať.

Uvedené údaje môžu obsahovať technické nepresnosti alebo typografické chyby. Zmeny sú pravidelne aktualizované na základe informácií v tomto dokumente; tieto zmeny budú zahrnuté do nových vydaní tejto publikácie. Spoločnosť Lenovo môže kedykoľvek a bez predchádzajúceho upozornenia vykonávať vylepšenia alebo zmeny výrobku(-ov) alebo programu(-ov), ktoré sú v tejto publikácii popísané.

Výrobky, ktoré sa uvádzajú v tomto dokumente, nie sú určené na používanie v implantácii alebo iných aplikáciách na podporu života, kde by porucha mohla osobám spôsobiť zranenie alebo smrť. Informácie, ktoré sa v tomto dokumente uvádzajú, neovplyvňujú ani nemenia technické parametre výrobkov značky Lenovo alebo záruky. Žiadna časť tohto dokumentu nesmie slúžiť ako výslovná alebo mlčky predpokladaná licencia alebo odškodnenie podľa práv duševného vlastníctva spoločnosti Lenovo alebo tretích strán. Všetky informácie obsiahnuté v tomto dokumente boli získané zo špecifických prostredí a prezentované ako príklady. Výsledky získané v iných prostrediach sa môžu líšiť.

Spoločnosť Lenovo môže používať alebo distribuovať ľubovoľné informácie, ktoré jej oznámite, ľubovoľným spôsobom, z ktorého jej nevyplýva žiadny záväzok voči vám.

Akékoľvek odkazy v tejto publikácii na internetové stránky iných spoločností ako Lenovo sú uvedené len pre pohodlie používateľa a žiadnym spôsobom neslúžia ako schválenie týchto internetových stránok. Materiály, ktorá sa na týchto internetových stránkach uvádzajú, nie sú súčasťou materiálov tohto výrobku značky Lenovo a používanie týchto internetových stránok je na vaše vlastné riziko.

Akékoľvek údaje o výkonnosti obsiahnuté v tejto publikácii boli stanovené v riadenom prostredí. Výsledky získané v iných prostrediach sa môžu preto výrazne líšiť. Niektoré merania mohli byť vykonané v systémoch vo fáze vývoja a neexistuje žiadna záruka, že tieto merania budú rovnaké v bežne dostupných systémoch. Niektoré merania mohli byť okrem toho stanovené približným odhadom. Skutočné výsledky sa môžu líšiť. Používatelia tohto dokumentu by si mali overiť príslušné údaje pre svoje konkrétne prostredie.

## <span id="page-33-0"></span>**Informácie o recyklácii**

Spoločnosť Lenovo odporúča vlastníkom zariadení informačných technológií (IT), aby svoje zariadenia po skončení životnosti zlikvidovali zodpovedným spôsobom. Spoločnosť Lenovo ponúka rôzne programy a služby, ktoré pomáhajú vlastníkom zariadení s recykláciou ich zariadení informačných technológií (IT). Informácie o recyklácii výrobkov spoločnosti Lenovo nájdete na stránke:

www.lenovo.com/recycling

#### 環境配慮に関して

本機器またはモニターの回収リサイクルについて

企業のお客様が、本機器が使用済みとなり廃棄される場合は、資源有効 利用促進法の規定により、産業廃棄物として、地域を管轄する県知事あ るいは、政令市長の許可を持った産業廃棄物処理業者に適正処理を委託 する必要があります。また、弊社では資源有効利用促進法に基づき使用 済みパソコンの回収および再利用·再資源化を行う「PC 回収リサイク ル・サービス」を提供しています。詳細は、

http://www.ibm.com/jp/pc/service/recycle/pcrecycle/ をご参照ください。

また、同法により、家庭で使用済みとなったパソコンのメーカー等に よる回収再資源化が2003年10月1日よりスタートしました。詳細は、 http://www.ibm.com/jp/pc/service/recycle/pcrecycle/ をご参照ください。

#### 重金属を含む内部部品の廃棄処理について

本機器のプリント基板等には微量の重金属(鉛など)が使用されてい ……。<br>まず。使用後は適切な処理を行うため、上記「本機器またはモニターの<br>回収リサイクルについて」に従って廃棄してください。

#### <span id="page-33-1"></span>**Zber a recyklácia nepoužívaných počítačov alebo monitorov značky Lenovo**

Ak ste zamestnanec spoločnosti a potrebujete zlikvidovať počítač alebo monitor značky Lenovo, ktorý je majetkom tejto spoločnosti, musíte tak urobiť podľa zákona o podpore efektívneho využívania zdrojov. Počítače a monitory sú považované za priemyselný odpad a musia byť riadne zlikvidované firmou určenou na likvidáciu priemyselného odpadu, ktorá je certifikovaná miestnou vládou. Spoločnosť Lenovo Japan zabezpečuje v súlade so zákonom o podpore efektívneho využívania zdrojov prostredníctvom svojich služieb na zber a recykláciu počítačov zber, opätovné použitie a recykláciu nepoužívaných počítačov a monitorov. Podrobnosti nájdete na internetovej stránke spoločnosti Lenovo na lokalite:

www.ibm.com/jp/pc/service/recycle/pcrecycle/. Výrobcovia zahájili zber a recyklovanie počítačov a monitorov požívaných v domácnostiach dňom 1. októbra 2003 na základe zákona na podporu efektívneho využitia zdrojov. Toto je bezplatná služba pre počítače používané v domácnostiach, ktoré sa predávajú od 1. októbra 2003. Podrobnosti nájdete na internetovej stránke spoločnosti Lenovo na lokalite:

www.ibm.com/jp/pc/service/recycle/personal/.

#### <span id="page-33-2"></span>**Likvidácia počítačových súčastí značky Lenovo**

Niektoré počítače od spoločnosti Lenovo, ktoré sú predávané v Japonsku, môžu byť vybavené súčiastkami, ktoré obsahujú ťažké kovy a ďalšie ekologicky citlivé látky. Ak chcete nepoužívané súčasti správne zlikvidovať, ako je napríklad doska s plošnými spojmi alebo disková jednotka, na zber a recykláciu nepoužívaných počítačov a monitorov použite vyššie uvedené metódy.

## <span id="page-34-0"></span>**Ochranné známky**

Nasledujúce pojmy sú ochranné známky spoločnosti Lenovo v Spojených štátoch, iných krajinách alebo oboje:

Lenovo

Logo Lenovo

ThinkCentre

ThinkPad

ThinkVision

Microsoft, Windows a Windows NT sú ochranné známky skupiny spoločností Microsoft.

Ďalšie názvy spoločnosti, výrobkov alebo služieb môžu byť ochrannými známkami alebo servisnými známkami iných spoločností.

## <span id="page-35-0"></span>**Turecké vyhlásenie o zhode**

Tento výrobok značky Lenovo spĺňa požiadavky tureckej smernice o obmedzení používania niektorých nebezpečných látok v elektrických a elektronických zariadeniach (EEZ).

#### Türkiye EEE Yönetmeliğine Uygunluk Beyanı

Bu Lenovo ürünü, T.C. Çevre ve Orman Bakanlığı'nın "Elektrik ve Elektronik Eşyalarda Bazı Zararlı Maddelerin Kullanımının Sınırlandırılmasına Dair Yönetmelik (EEE)" direktiflerine uygundur.

EEE Yönetmeliğine Uygundur.

Lenovo a logo Lenovo sú ochranné známky spoločnosti Lenovo v Spojených štátoch, iných krajinách alebo oboje.

## <span id="page-35-1"></span>**Smernica RoHS Ukrajina**

Цим підтверджуємо, що продукція Леново відповідає вимогам нормативних актів України, які обмежують вміст небезпечних речовин.

## <span id="page-35-2"></span>**Smernica RoHS India**

Vyhovuje smernici RoHS (Smernica o obmedzení používania určitých nebezpečných látok v elektrických a elektronických zariadeniach) podľa predpisov týkajúcich sa elektronického odpadu (správa a manipulácia), 2011.